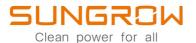

# 1-Phase PV Grid-Connected Inverter User Manual

# SG5.0RS-ADA / SG8.0RS / SG9.0RS / SG10RS

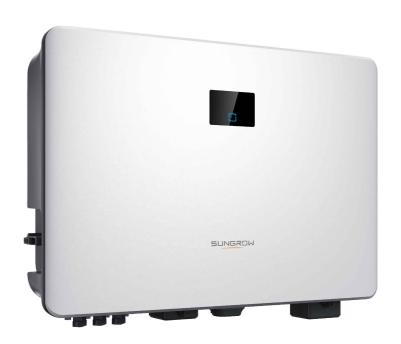

# **All Rights Reserved**

#### **All Rights Reserved**

No part of this document can be reproduced in any form or by any means without the prior written permission of Sungrow Power Supply Co., Ltd (hereinafter "SUNGROW").

#### **Trademarks**

**SUNGROW** and other Sungrow trademarks used in this manual are owned by SUNGROW.

All other trademarks or registered trademarks mentioned in this manual are owned by their respective owners.

#### **Software Licenses**

- It is prohibited to use data contained in firmware or software developed by SUNGROW, in part or in full, for commercial purposes by any means.
- It is prohibited to perform reverse engineering, cracking, or any other operations that compromise the original program design of the software developed by SUNGROW.

# **About This Manual**

The manual mainly contains the product information, as well as guidelines for installation, operation, and maintenance. The manual does not include complete information about the photovoltaic (PV) system. Readers can get additional information at **www.sungrowpower. com** or on the webpage of the respective component manufacturer.

#### **Validity**

This manual is valid for the following model of low-power grid-connected PV string inverters:

- SG5.0RS-ADA
- SG8.0RS
- SG9.0RS
- SG10RS

It will be referred to as "inverter" hereinafter unless otherwise specified.

#### **Target Group**

This manual is intended for professional technicians who are responsible for installation, operation, and maintenance of inverters, and users who need to check inverter parameters.

The inverter must only be installed by professional technicians. The professional technician is required to meet the following requirements:

- Know electronic, electrical wiring and mechanical expertise, and be familiar with electrical and mechanical schematics.
- Have received professional training related to the installation and commissioning of electrical equipment.
- Be able to quickly respond to hazards or emergencies that occur during installation and commissioning.
- Be familiar with local standards and relevant safety regulations of electrical systems.
- Read this manual thoroughly and understand the safety instructions related to operations.

#### **How to Use This Manual**

Please read this manual carefully before using the product and keep it properly at a place for easy access.

All contents, pictures, marks, and symbols in this manual are owned by SUNGROW. No part of this document may be reprinted by the non-internal staff of SUNGROW without written authorization.

Contents of this manual may be periodically updated or revised, and the actual product purchased shall prevail. Users can obtain the latest manual from **support.sungrowpower.com** or sales channels.

#### **Symbols**

This manual contains important safety instructions, which are highlighted with the following symbols, to ensure personal and property safety during usage, or to help optimize the product performance in an efficient way.

Please carefully understand the meaning of these warning symbols to better use the manual.

#### **⚠** DANGER

Indicates high-risk potential hazards that, if not avoided, may lead to death or serious injury.

#### **M** WARNING

Indicates moderate-risk potential hazards that, if not avoided, may lead to death or serious injury.

#### **A** CAUTION

Indicates low-risk potential hazards that, if not avoided, may lead to minor or moderate injury.

#### NOTICE

Indicates potential risks that, if not avoided, may lead to device malfunctions or financial losses.

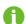

"NOTE" indicates additional information, emphasized contents or tips that may be helpful, e.g., to help you solve problems or save time.

# Contents

| ΑI | Rights Reserved                  |    |
|----|----------------------------------|----|
| ΑŁ | oout This Manual                 |    |
| 1  | Safety                           | 1  |
|    | 1.1 Unpacking and Inspection     |    |
|    | 1.2 Installation Safety          | 1  |
|    | 1.3 Electrical Connection Safety | 2  |
|    | 1.4 Operation Safety             | 3  |
|    | 1.5 Maintenance Safety           | 4  |
|    | 1.6 Disposal Safety              | 4  |
| 2  | Product Description              | 5  |
|    | 2.1 System Introduction          |    |
|    | 2.2 Product Introduction         |    |
|    | 2.3 Symbols on the Product       | 8  |
|    | 2.4 LED Panel                    | 9  |
|    | 2.5 Circuit Diagram              | 10 |
|    | 2.6 Function Description         | 11 |
| 3  | Unpacking and Storage            | 14 |
|    | 3.1 Unpacking and Inspection     | 14 |
|    | 3.2 Inverter Storage             | 14 |
| 4  | Mechanical Mounting              | 16 |
|    | 4.1 Safety during Mounting       | 16 |
|    | 4.2 Location Requirements        | 16 |
|    | 4.2.1 Environment Requirements   | 17 |
|    | 4.2.2 Carrier Requirements       | 17 |
|    | 4.2.3 Angle Requirements         | 17 |
|    | 4.2.4 Clearance Requirements     | 18 |
|    | 4.3 Installation Tools           | 18 |
|    | 4.4 Moving the Inverter          | 20 |
|    | 4.5 Installing the Inverter      | 20 |
| 5  | Electrical Connection            | 23 |
|    | 5.1 Safety Instructions          |    |

|   | 5.2 Terminal Description              | 24 |
|---|---------------------------------------|----|
|   | 5.3 Electrical Connection Overview    | 25 |
|   | 5.4 External Grounding Connection     | 27 |
|   | 5.4.1 External Grounding Requirements | 27 |
|   | 5.4.2 Connection Procedure            | 27 |
|   | 5.5 AC Cable Connection               | 28 |
|   | 5.5.1 AC Side Requirements            | 28 |
|   | 5.5.2 Connecting the AC Cable         | 30 |
|   | 5.6 DC Cable Connection               | 32 |
|   | 5.6.1 PV Input Configuration          | 33 |
|   | 5.6.2 Assembling the PV Connectors    | 33 |
|   | 5.6.3 Installing the PV Connectors    | 35 |
|   | 5.7 WiNet-S Connection                | 35 |
|   | 5.7.1 Ethernet Communication          | 36 |
|   | 5.7.2 WLAN Communication              | 38 |
|   | 5.8 Smart Meter Connection            | 38 |
|   | 5.9 DRM Connection                    | 41 |
| 6 | Commissioning                         | 45 |
|   | 6.1 Inspection before Commissioning   | 45 |
|   | 6.2 Powering on the System            | 45 |
|   | 6.3 App Preparation                   | 45 |
|   | 6.4 Creating a Plant                  | 46 |
|   | 6.5 Initializing the Device           | 48 |
|   | 6.6 Configuring the Plant             | 52 |
| 7 | iSolarCloud App                       | 55 |
|   | 7.1 Brief Introduction                |    |
|   | 7.2 Installing the App                | 55 |
|   | 7.3 Account Registration              |    |
|   | 7.4 Login                             |    |
|   | 7.4.1 Requirements                    |    |
|   | 7.4.2 Login Procedure                 | 57 |
|   | 7.5 Initial Settings                  |    |
|   | 7.6 Function Overview                 |    |
|   | 7.7 Home                              | 61 |
|   | 7.8 Run Information                   | 62 |
|   | 7.9 Records                           |    |
|   | 7 10 More                             | 66 |

| 7.10.1 System Parameters           | 67 |
|------------------------------------|----|
| 7.10.2 Operation Parameters        | 67 |
| 7.10.3 Power Regulation Parameters | 68 |
| 7.10.4 Communication Parameters    | 73 |
| 7.10.5 Firmware Update             | 74 |
| 8 System Decommissioning           | 76 |
| 8.1 Disconnecting the Inverter     | 76 |
| 8.2 Dismantling the Inverter       | 76 |
| 8.3 Disposal of the Inverter       | 77 |
| 9 Troubleshooting and Maintenance  | 78 |
| 9.1 Troubleshooting                | 78 |
| 9.2 Maintenance                    | 85 |
| 9.2.1 Maintenance Notices          | 85 |
| 9.2.2 Routine Maintenance          | 87 |
| 10 Appendix                        | 88 |
| 10.1 Technical Data                | 88 |
| 10.2 Quality Assurance             | 92 |
| 10.3 Contact Information           | 93 |

# 1 Safety

When installing, commissioning, operating, and maintaining the product, strictly observe the labels on the product and the safety requirements in the manual. Incorrect operation or work may cause:

- Injury or death to the operator or a third party;
- Damage to the product and other properties.
  - The safety instructions in this manual are only supplements and cannot cover all the precautions that should be followed. Perform operations considering actual onsite conditions.

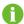

- SUNGROW shall not be held liable for any damage caused by violation of general safety operation requirements, general safety standards, or any safety instruction in this manual.
- When installing, operating, and maintaining the product, comply with local laws and regulations. The safety precautions in this manual are only supplements to local laws and regulations.

# 1.1 Unpacking and Inspection

#### **M** WARNING

Check all safety signs, warning labels and nameplates on devices.

Ensure that the safety signs, warning labels and nameplates must be clearly visible and cannot be removed or covered before the device is decommissioned.

#### NOTICE

After receiving the product, check whether the appearance and structural parts of the device are damaged, and check whether the packing list is consistent with the actual ordered product. If there are problems with the above inspection items, do not install the device and contact SUNGROW in time.

# 1.2 Installation Safety

#### **DANGER**

Make sure there is no electrical connection before installation.

Before drilling, avoid the water and electricity wiring in the wall.

1 Safety User Manual

#### **A** CAUTION

Improper installation may cause personal injury!

• If the product supports hoisting transport and is hoisted by hoisting tools, no one is allowed to stay under the product.

 When moving the product, be aware of the product weight and keep the balance to prevent it from tilting or falling.

#### NOTICE

Before operating the product, must check and ensure that tools to be used have been maintained regularly.

# 1.3 Electrical Connection Safety

#### **A** DANGER

Before electrical connections, please make sure that the inverter is not damaged, otherwise it may cause danger!

Before electrical connections, please make sure that the inverter switch and all switches connected to the inverter are set to "OFF", otherwise electric shock may occur!

#### **▲** DANGER

The PV string will generate lethal high voltage when exposed to sunlight.

- Operators must wear proper personal protective equipment during electrical connections.
- Must ensure that cables are voltage-free with a measuring instrument before touching DC cables.
- Respect all safety instructions listed in relevant documents about PV strings.
- The inverter must not be connected to a PV string that requires positive or negative grounding.

#### **A** DANGER

Danger to life due to a high voltage inside the inverter!

- Be sure to use special insulation tools during cable connections.
- Note and observe the warning labels on the product, and perform operations strictly following the safety instructions.
- Respect all safety instructions listed in this manual and other pertinent documents.

User Manual 1 Safety

#### **▲** WARNING

Damage to the product caused by incorrect wiring is not covered by the warranty.

- · Electrical connection must be performed by professionals.
- All cables used in the PV generation system must be firmly attached, properly insulated, and adequately dimensioned.

#### **MARNING**

Check the positive and negative polarity of the PV strings, and connect the PV connectors to corresponding terminals only after ensuring polarity correctness.

During the installation and operation of the inverter, please ensure that the positive or negative poles of PV strings do not short-circuit to the ground. Otherwise, an AC or DC short-circuit may occur, resulting in equipment damage. The damage caused by this is not covered by the warranty.

#### NOTICE

Comply with the safety instructions related to PV strings and the regulations related to the local grid.

# 1.4 Operation Safety

#### **▲** DANGER

- When the inverter is running, do not touch its enclosure.
- When the inverter is running, it is strictly forbidden to plug and unplug any connector on the inverter.
- When the inverter is running, do not touch any wiring terminal of the inverter.
   Otherwise, electric shock may occur.
- When the inverter is running, do not disassemble any parts of the inverter. Otherwise, electric shock may occur.
- When the inverter is running, it is strictly forbidden to touch any hot parts of the inverter (such as the heat sink). Otherwise, it may cause burns.
- If the inverter is equipped with a DC switch, do not operate it when the inverter is running. Otherwise, device damage or personal injury may occur.

1 Safety User Manual

# 1.5 Maintenance Safety

#### **A** DANGER

Risk of inverter damage or personal injury due to incorrect service!

 Before any service work, first disconnect the grid-side AC circuit breaker and check the inverter status. If the inverter indicator is off, please wait until night to disconnect the DC switch. If the inverter indicator is on, directly disconnect the DC switch.

- After the inverter is powered off for 10 minutes, measure the voltage and current with professional instrument. Only when there is no voltage nor current can operators who wear protective equipment operate and maintain the inverter.
- Even if the inverter is shut down, it may still be hot and cause burns. Wear protective gloves before operating the inverter after it cools down.

#### **▲** DANGER

Touching the power grid or the contact points and terminals on the inverter connected to the power grid may lead to electric shock!

 The power grid side may generate voltage. Always use a standard voltmeter to ensure that there is no voltage before touching.

#### **A** CAUTION

To prevent misuse or accidents caused by unrelated personnel: Post prominent warning signs or demarcate safety warning areas around the inverter to prevent accidents caused by misuse.

#### NOTICE

To avoid the risk of electric shock, do not perform any other maintenance operations beyond this manual. If necessary, contact SUNGROW for maintenance. Otherwise, the losses caused is not covered by the warranty.

# 1.6 Disposal Safety

#### **MARNING**

Please scrap the inverter in accordance with relevant local regulations and standards to avoid property losses or casualties.

# 2 Product Description

# 2.1 System Introduction

The inverter is a transformerless 1-phase PV grid-connected inverter. As an integral component in the PV power system, the inverter is designed to convert the direct current power generated from the PV modules into grid-compatible AC current and feeds the AC current to the utility grid.

#### **⚠** WARNING

- The inverter must only be operated with PV strings with class II protection in accordance with IEC 61730, application class A. It is not allowed for the positive pole or the negative pole of the PV strings to be grounded. This can cause damage to the inverter.
- Do not connect any local load between the inverter and the AC circuit breaker.

#### NOTICE

The inverter applies only to the scenarios described in this manual.

The intended usage of the inverter is illustrated in the following figure.

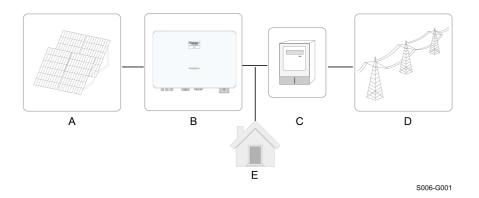

figure 2-1 Inverter Application in PV Power System

| Item         | Description                                                       | Note                                           |
|--------------|-------------------------------------------------------------------|------------------------------------------------|
| A PV strings | Compatible with monocrystalline silicon, polycrystalline silicon, |                                                |
|              | r v suings                                                        | and thin-film modules without grounding.       |
| В            | Inverter                                                          | SG5.0RS-ADA, SG8.0RS, SG9.0RS, SG10RS.         |
| С            | Metering device                                                   | Meter cupboard with power distribution system. |

2 Product Description User Manual

| Item | Description  | Note                                  |
|------|--------------|---------------------------------------|
| D    | Utility grid | TT , TN-C , TN-S, TN-C-S.             |
| Е    | Loads        | House loads that consume electricity. |

The following figure shows the common grid configurations.

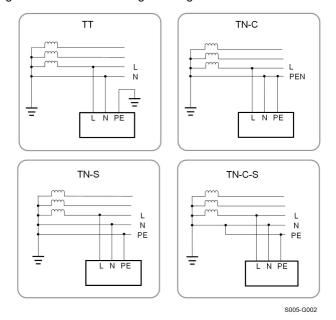

### 2.2 Product Introduction

#### **Model Description**

The model description is as follows (take SG8.0RS as an example):

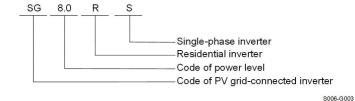

#### **Appearance**

The following figure shows the appearance of the inverter. The image shown here is for reference only. The actual product received may differ.

User Manual 2 Product Description

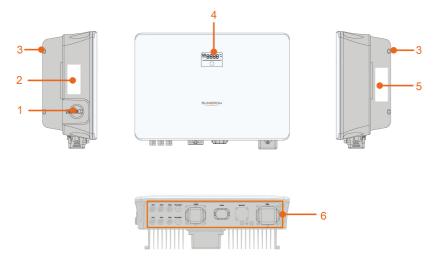

S006-G004

figure 2-2 Inverter Appearance

| No.         | Name                                                     | Description                                                    |
|-------------|----------------------------------------------------------|----------------------------------------------------------------|
| 1           | DC switch                                                | To safely disconnect the DC circuit whenever necessary.        |
| 2           | Communication                                            | Information about COM2 pin definition, supported DRM           |
|             | label                                                    | modes, etc.                                                    |
| 0           | Hanger                                                   | Complement to the included wall mounting bracket for hang-     |
| 3 Hanger    | ing the inverter.                                        |                                                                |
| 4 LCD panel | The LCD screen indicates the running information and the |                                                                |
|             | LCD panel                                                | LED indicator indicates the working state of the inverter.     |
|             |                                                          | To clearly identify the product, including device model, S/N,  |
| 5           | Nameplate                                                | important specifications, marks of certification institutions, |
|             |                                                          | etc.                                                           |
| 6           | Electrical connec-                                       | DC terminals, AC terminal, additional grounding terminal       |
|             | tion area                                                | and communication terminals.                                   |

#### **Dimensions**

The following figure shows the dimensions of the inverter.

2 Product Description User Manual

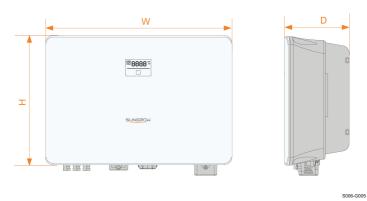

figure 2-3 Dimensions of the Inverter

| Inverter Model                 | W (mm) | H (mm) | D (mm) |
|--------------------------------|--------|--------|--------|
| SG5.0RS-ADA, SG8.0RS, SG9.0RS, | 490    | 340    | 170    |
| SG10RS                         | 490    | 340    | 170    |

# 2.3 Symbols on the Product

| Symbol   | Explanation                                                     |
|----------|-----------------------------------------------------------------|
| DC       | Parameters on the DC side.                                      |
| AC-Grid  | Parameters on the AC on-grid side.                              |
|          | Regulatory compliance mark.                                     |
| TUV      | TÜV mark of conformity.                                         |
| C€       | CE mark of conformity.                                          |
| ~ ~      | EU/EEA Importer.                                                |
| UK       | UKCA mark of conformity.                                        |
| X        | Do not dispose of the inverter together with household waste.   |
| X        | The inverter does not have a transformer.                       |
| $\wedge$ | Disconnect the inverter from all the external power sources be- |
| <u> </u> | fore maintenance!                                               |

User Manual 2 Product Description

| Symbol | Explanation                                                     |
|--------|-----------------------------------------------------------------|
| i      | Read the user manual before maintenance!                        |
|        | Burn danger due to the hot surface that may exceed 60°C.        |
|        | Danger to life due to high voltages!                            |
|        | Do not touch live parts for 10 minutes after disconnection from |
| 10min  | the power sources.                                              |
|        | Only qualified personnel can open and maintain the inverter.    |
|        | Additional grounding point.                                     |

<sup>\*</sup> The table shown here is for reference only. The actual product received may differ.

#### 2.4 LED Panel

The LED panel with a display screen and an indicator is on the front of the inverter.

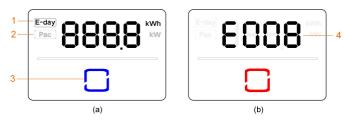

figure 2-4 LED Panel

(a) Normal state

(b) Error state

| No. | Name             | Description                                                             |  |
|-----|------------------|-------------------------------------------------------------------------|--|
| 1   | E-day            | Today's energy yield.                                                   |  |
| 2   | Pac              | Current AC power.                                                       |  |
| 3   | LED<br>indicator | To indicate the working state of the inverter.                          |  |
|     |                  | Touch it to switch the information in normal state or view multiple er- |  |
|     |                  | ror codes in error state.                                               |  |
| 4   | Error code       | The error code in the figure is just an example.                        |  |
|     |                  |                                                                         |  |

- In normal state, the E-day and Pac information will be displayed alternately. Also you can touch the LED indicator to switch the information.
- In error state, touch the LED indicator to view multiple error codes.
- If there is no operation for 5 minutes, the display screen will be off. Touch the LED indicator to activate it.

2 Product Description User Manual

table 2-1 State description of the LED indicator

| LED color | State    | Definition                                                                     |  |
|-----------|----------|--------------------------------------------------------------------------------|--|
|           | On       | The inverter is operating normally.                                            |  |
| Blue      | Flashing | The inverter is at standby or startup state (not feeding power into the grid). |  |
| Red       | On       | A system fault has occured.                                                    |  |
| Gray      | Off      | Both the AC and DC sides are powered down.                                     |  |

#### **MARNING**

Voltage may still be present in AC side circuits after the indicator is off. Pay attention to the electricity safety during operating.

# 2.5 Circuit Diagram

The following figure shows the main circuit of the inverter.

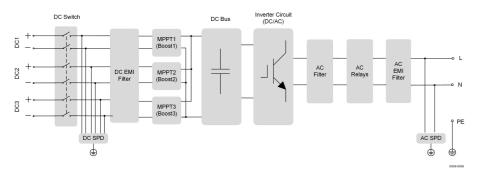

figure 2-5 Circuit Diagram (SG10RS for example)

- DC switches can safely disconnect the PV input when necessary to ensure the safe operation of the inverter and the safety of personnel.
- The DC SPD provides a discharge circuit for the DC side over-voltage power to prevent it from damaging the internal circuits of the inverter.

User Manual 2 Product Description

• EMI filters can filter out the electromagnetic interference inside the inverter to ensure that the inverter meets the requirements of electromagnetic compatibility standards.

- The MPPT is utilized for DC input to ensure the maximum power from the PV array at different PV input conditions.
- The inverter circuit converts the DC power into grid-compliant AC power and feeds it into the grid.
- The AC filter filters the output AC component of high frequency to ensure that the output current meets the grid requirements.
- The AC relay isolates the AC output of the inverter from the grid, making the inverter safe from the grid in case of inverter failure or grid failure.
- The AC SPD provides a discharge circuit for the AC side over-voltage power to prevent it from damaging the internal circuits of the inverter.

### 2.6 Function Description

#### **Basic Function**

Conversion function

The inverter converts the DC power from the PV array to the AC power, in conformity with the grid requirements.

· Data storage

The inverter logs running information, error records, etc.

Parameter configuration

The inverter provides various parameter configurations for optimal operation. Parameters can be set via the iSolarCloud App or the cloud server. For further configurations, which exceeds the usual parameters configuration, please contact Sungrow.

Communication interface

The inverter is equipped with two communication interfaces. The communication device can be connected to the inverter via both interfaces.

After communication connection is established, users can view inverter information, operational data and can set inverter parameters through the iSolarCloud.

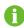

It is recommended to use the communication module from SUNGROW. Using a device from other companies may lead to communication failure or other unexpected damage.

· Protection Function

2 Product Description User Manual

Several protective functions are integrated in the inverter, including short circuit protection, grounding insulation resistance monitoring, residual current protection, grid monitoring, DC overvoltage/overcurrent protection, etc.

#### DRM ("AU"/"NZ")

The DRM function is only applicable to a single inverter.

The inverter provides terminals for connecting to a Demand Response Enabling Device (DRED). After the connection, the DRED asserts demand response modes (DRMs). The inverter detects and initiates a response to all supported demand response modes listed in the following table.

table 2-2 Demand Response Mode Explanation

| Mode | Explanation                               |  |
|------|-------------------------------------------|--|
| DRM0 | The inverter is in the state of shutdown. |  |

#### Feed-in Limitation

Set the feed-in limitation value via iSolarCloud App. When the smart energy meter detects that the export power is greater than the limit value, the inverter will reduce the output power within the specified range.

#### **PID Recovery**

The inverter is equipped with PID phenomenon recovery function to improve the PV power generation. During the power generation process, the inverter could carry out a main Anti-PID function without any influence to the grid side thanks to a particular technology.

The PID recovery function is disabled by default. Enable the function via iSolarCloud App when there is PV power in the daytime. During the inverter standby process with no irradiance, an additional PID recovery function could apply inverse voltage to PV modules, to restore the degraded modules.

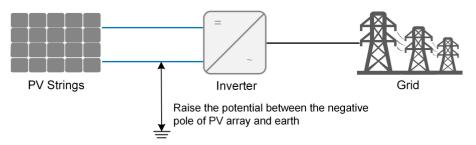

figure 2-6 PID Recovery Scheme

#### **A** DANGER

Keep the DC switch "ON" in the PID recovery process. During the process, there is voltage hazard between inverter / PV module live conductors and ground. Do not touch any of them.

User Manual 2 Product Description

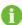

When the PID recovery function is enabled, there will be a power consumption of less than 30 W in the PID recovery process.

#### **AFCI Function(Optional)**

AFCI activation

This function can be enabled to detect whether arc occurs in the DC circuit of the inverter.

AFCI self-test

This function is intended to detect whether the AFCI function of the inverter is normal.

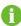

The arc detection function meets the standard requirements, please test under the working conditions as required by the standard.

#### **Earth Fault Alarm**

The device gives an alarm if there is a grounding fault. If the AC side is poorly grounded or not grounded, the buzzer rings, and the LED indicator turns red.

# 3 Unpacking and Storage

### 3.1 Unpacking and Inspection

The product is thoroughly tested and strictly inspected before delivery. Nonetheless, damage may still occur during shipping. For this reason, please conduct a thorough inspection after receiving the product.

- · Check the packing case for any visible damage.
- Check the scope of delivery for completeness according to the packing list.
- Check the inner contents for damage after unpacking.

Contact SUNGROW or the transport company in case of any damage or incompleteness, and provide photos to facilitate services.

Do not dispose of the original packing case. It is recommended to store the device in the original packing case when the product is decommissioned.

#### **NOTICE**

After receiving the product, check whether the appearance and structural parts of the product are damaged, and check whether the packing list is consistent with the actual ordered product. If there are problems with the above inspection items, do not install the device and contact SUNGROW in time.

If any tool is used for unpacking, be careful not to damage the inverter.

# 3.2 Inverter Storage

Proper storage is required if the inverter is not installed immediately.

- Store the inverter in the original packing case with the desiccant inside.
- The storage temperature must be always between -30°C and +70°C, and the storage relative humidity must be always between 0 and 95 %, non-condensing.
- In case of stacking storage, the number of stacking layers should never exceed the limit marked on the outer side of the packing case.
- The packing case should be upright.
- If the inverter needs to be transported again, pack it strictly before loading and transporting it.
- Do not store the inverter in places susceptible to direct sunlight, rain, and strong electric field.

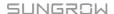

User Manual 3 Unpacking and Storage

• Do not place the inverter in places with items that may affect or damage the inverter.

- Store the inverter in a clean and dry place to prevent dust and water vapor from eroding.
- Do not store the inverter in places with corrosive substances or susceptible to rodents and insects.
- Carry out periodic inspections. Inspection shall be conducted at least once every six months. If any insect or rodent bites are found, replace the packaging materials in time.
- If the inverter has been stored for more than a year, inspection and testing by professionals are required before it can be put into operation.

#### NOTICE

Please store the inverter according to the storage requirements. Product damage caused by failure to meet the storage requirements is not covered by the warranty.

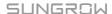

# 4 Mechanical Mounting

#### **MARNING**

Respect all local standards and requirements during mechanical installation.

# 4.1 Safety during Mounting

#### **A** DANGER

Make sure there is no electrical connection before installation.

Before drilling, avoid the water and electricity wiring in the wall.

#### **MARNING**

Poor installation environment will affect system performance!

- · Install the inverter in a well-ventilated place.
- · Ensure that the heat dissipation system or vent is not blocked.
- Do not install the inverter in an environment with flammable and explosive objects or smoke.

#### **A** CAUTION

Improper handling may cause personal injury!

- When moving the inverter, be aware of its weight and keep the balance to prevent it from tilting or falling.
- · Wear proper protective equipment before performing operations on the inverter.
- The bottom terminals and interfaces of the inverter cannot directly contact the ground or other supports. The inverter cannot be directly placed on the ground.

# 4.2 Location Requirements

Select an optimal mounting location for safe operation, long service life and expected performance.

- The inverter with protection rating IP65 can be installed both indoors and outdoors.
- Install the inverter at a place convenient for electrical connection, operation, and maintenance.

User Manual 4 Mechanical Mounting

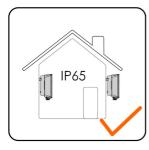

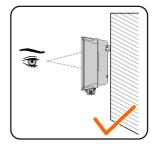

S006-I001

#### 4.2.1 Environment Requirements

- The installation environment must be free of inflammable or explosive materials.
- The location should be not accessible to children.
- The ambient temperature and relative humidity must meet the following requirements.

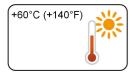

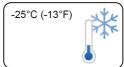

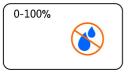

- Inverters free from direct sunlight, direct rain and snow have longer service life. Consider sheltered places as the installation location.
- The inverter should be well ventilated. Ensure air circulation.

#### 4.2.2 Carrier Requirements

The installation carrier should be capable of withstanding a force of four times the weight of the inverter and be suitable for the dimensions of the inverter.

The surface of the installation carrier must be fire resistant.

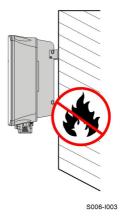

#### 4.2.3 Angle Requirements

Install the inverter vertically. Never install the inverter horizontally, or at forward/backward tilted, side tilted, or upside down.

4 Mechanical Mounting User Manual

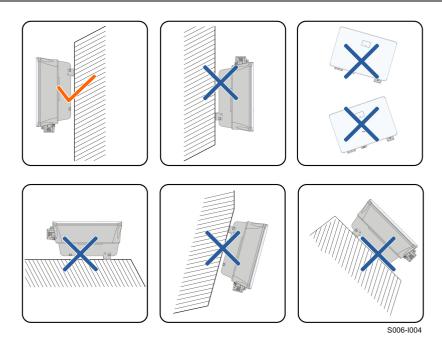

### 4.2.4 Clearance Requirements

Reserve enough clearance around the inverter to ensure sufficient space for heat dissipation.

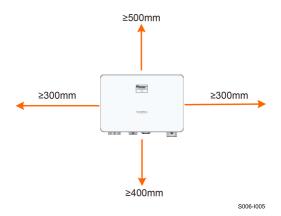

Install the inverter at an appropriate height for ease of viewing the screen and LED indicator and operating switch(es).

#### 4.3 Installation Tools

Installation tools include but are not limited to the following recommended ones. If necessary, use other auxiliary tools on site.

User Manual 4 Mechanical Mounting

table 4-1 Tool specification

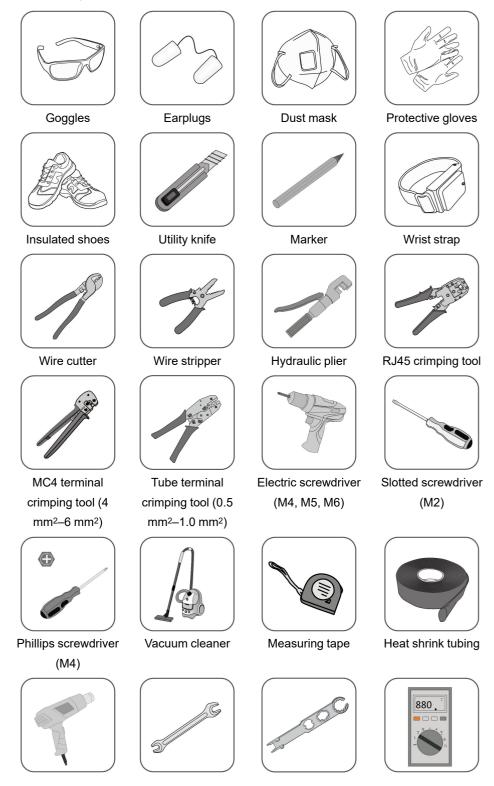

4 Mechanical Mounting User Manual

Heat gun

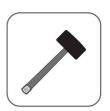

Rubber mallet

Wrench (33 mm, 35 mm)

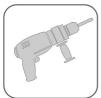

Hammer drill (φ10)

MC4 terminal wrench

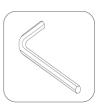

Allen wrench (T27)

Multimeter (≥ 600 Vdc)

### 4.4 Moving the Inverter

Before installation, remove the inverter from the packing case and move it to the installation site. Follow the instructions below as you move the inverter:

- · Always be aware of the weight of the inverter.
- Lift the inverter using the handles positioned on both sides of the inverter.
- Move the inverter by one or two people or by using a proper transport tool.
- Do not release the equipment unless it has been firmly secured.

#### **A** CAUTION

Improper handling may cause personal injury!

- Arrange an appropriate number of personnel to carry the inverter according to its weight, and installation personnel should wear protective equipment such as anti-impact shoes and gloves.
- Attention must be paid to the center of gravity of the inverter to avoid tilting during handling.
- Placing the inverter directly on a hard ground may cause damage to its metal enclosure. Protective materials such as sponge pad or foam cushion should be placed underneath the inverter.
- Move the inverter by holding the handles on it. Do not move the inverter by holding the terminals.

# 4.5 Installing the Inverter

Inverter is installed on the wall by means of wall-mounting bracket and the expansion plug sets.

The expansion plug set shown below is recommended for the installation.

User Manual 4 Mechanical Mounting

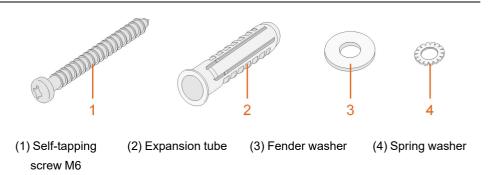

step 1 Place the wall-mounting bracket to a proper position on the wall. Mark the positions and drill the holes.

#### NOTICE

Observe the level on the bracket and adjust until the bubble is in the middle position.

The depth of the holes should be about 70 mm.

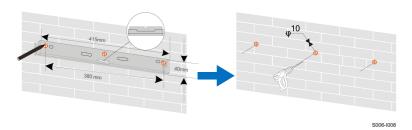

\* The image shown here is for reference only. The actual product received may differ.

step 2 Place the expansion tubes into the holes. Then secure the wall-mounting bracket to the wall firmly with the expansion bolt sets.

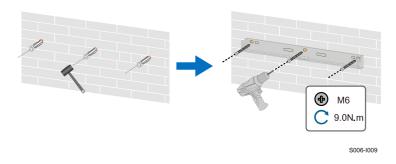

step 3 Lift the inverter and slide it down along the wall-mounting bracket to make sure they match perfectly. Use two screw sets to lock both left and right sides.

4 Mechanical Mounting User Manual

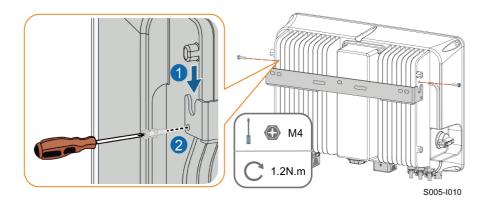

- - End

# 5 Electrical Connection

### 5.1 Safety Instructions

#### **A** DANGER

The PV string will generate lethal high voltage when exposed to sunlight.

- Operators must wear proper personal protective equipment during electrical connections.
- Must ensure that cables are voltage-free with a measuring instrument before touching DC cables.
- Respect all safety instructions listed in relevant documents about PV strings.

#### **A** DANGER

- Before electrical connections, please make sure that the inverter switch and all switches connected to the inverter are set to "OFF", otherwise electric shock may occur!
- Ensure that the inverter is undamaged and all cables are voltage free before performing electrical work.
- Do not close the AC circuit breaker until the electrical connection is complete.

#### **M** WARNING

Damage to the product caused by incorrect wiring is not covered by the warranty.

- · Electrical connection must be performed by professionals.
- Operators must wear proper personal protective equipment during electrical connections.
- All cables used in the PV generation system must be firmly attached, properly insulated, and adequately dimensioned.

#### **NOTICE**

All electrical connections must comply with local and national / regional electrical standards

- Cables used by the user shall comply with the requirements of local laws and regulations.
- Only with the permission of the national / regional grid department, the inverter can be connected to the grid.

5 Electrical Connection User Manual

#### NOTICE

All vacant terminals must be covered with waterproof covers to prevent affecting the protection rating.

- When the wiring is completed, seal the gap of cable inlet and outlet holes with fireproof / waterproof materials such as fireproof mud to prevent foreign matter or moisture from entering and affecting the long-term normal operation of the inverter.
- Comply with the safety instructions related to PV strings and the regulations related to the utility grid.

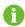

The cable colors in figures in this manual are for reference only. Please select cables according to local cable standards.

# 5.2 Terminal Description

All electrical terminals are located at the bottom side of the inverter.

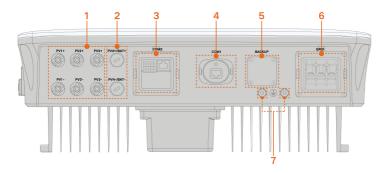

figure 5-1 Terminals

table 5-1 Terminal Description

| No. | Name                                  | Description                        | Decisive Voltage Classification |
|-----|---------------------------------------|------------------------------------|---------------------------------|
| 1   | PV1+, PV1-, PV2+,<br>PV2-, PV3+, PV3- | MC4 terminals for PV input.        |                                 |
|     |                                       | The terminal number depends on in- | DVC-C                           |
|     | 1 72-,1 751,1 75-                     | verter model.                      |                                 |
| 2   | PV4+/BAT+, PV4-/                      | Reserved                           | Not applicable                  |
|     | BAT-                                  | Neserveu.                          |                                 |
| 3   | COM2                                  | Communication connection for RSD,  | DVC A                           |
|     | COM2                                  | DRM and smart energy meter.        | DVC-A                           |

<sup>\*</sup> The image shown here is for reference only. The actual product received may differ.

User Manual 5 Electrical Connection

| No. | Name   | Description                                                                   | Decisive Volt-<br>age<br>Classification |
|-----|--------|-------------------------------------------------------------------------------|-----------------------------------------|
| 4   | COM1   | Communication accessory port to be connected to WiNet-S communication module. | DVC-A                                   |
| 5   | BACKUP | Reserved.                                                                     | Not applicable                          |
| 6   | GRID   | AC terminal to connect to the grid.                                           | DVC-C                                   |
| 7   |        | Connect either one for additional grounding.                                  | Not applicable                          |

The pin definition of COM2 terminal is shown in the following label.

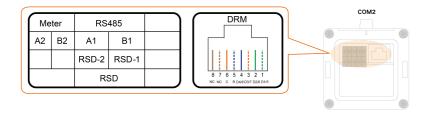

figure 5-2 Label of COM2 Terminal

table 5-2 Label Description of COM2 Terminal

| Label   |             | Description                                         |  |
|---------|-------------|-----------------------------------------------------|--|
| Meter   | A2, B2      | For the smart energy meter                          |  |
| RS485-1 | A1, B1      | Reserved                                            |  |
| RSD     | RSD-1,      | Reserved                                            |  |
| NOD     | RSD-2       |                                                     |  |
|         | R, C, D4/8, | For external Demand Response Enabling Device ("AU"/ |  |
| DRM     | D3/7, D2/6, | "NZ")                                               |  |
|         | D1/5        | INZ )                                               |  |

### 5.3 Electrical Connection Overview

The electrical connection should be realized as follows:

5 Electrical Connection User Manual

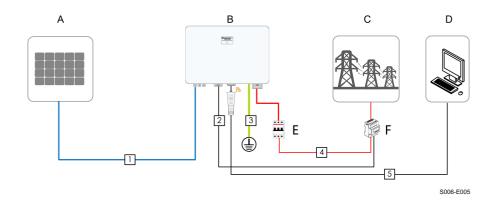

- (A) PV string (B) Inverter (C) Grid
- (D) External device (E) AC circuit breaker (F) Smart energy meter

table 5-3 Cable Requirements

| No. | Cable                            | Туре                                                                                    | Cable Diameter                 | Cross-section                                       |
|-----|----------------------------------|-----------------------------------------------------------------------------------------|--------------------------------|-----------------------------------------------------|
| 1   | DC cable                         | Outdoor multi-core<br>copper wire cable<br>complying with 600<br>V and 20 A<br>standard | 6 mm ~ 9 mm                    | 4 mm²~ 6 mm²                                        |
| 2   | Meter<br>RS485 cable             | Shielded twisted pair                                                                   | 4.8 mm ~ 6 mm                  | 2 * (0.5 ~ 1.0) mm <sup>2</sup>                     |
| 3   | Additional<br>Grounding<br>cable | Outdoor single-core copper wire cable                                                   | 4 mm ~ 10 mm                   | 6 mm <sup>2</sup> ~ 10mm <sup>2</sup>               |
|     |                                  |                                                                                         | SG5.0RS-ADA:<br>13 mm ~ 19 mm  | SG5.0RS-ADA: 6 mm <sup>2</sup> ~ 8 mm <sup>2</sup>  |
| 4   | AC cable (2)                     | Outdoor 3-core copper wire cable                                                        | SG8.0RS: 16<br>mm ~ 22 mm      | SG8.0RS: 8 mm <sup>2</sup> ~ 10 mm <sup>2</sup>     |
|     |                                  |                                                                                         | SG9.0/10RS: 18<br>mm ~ 25.8 mm | SG9.0/10RS: 10 mm <sup>2</sup> ~ 16 mm <sup>2</sup> |
| 5   | Ethernet                         | CAT 5E outdoor                                                                          |                                |                                                     |
|     | cable                            | shielded network cable                                                                  | 4.8 mm ~ 6 mm                  | 8 * (0.08 ~ 0.2) mm <sup>2</sup>                    |

- (1) The cable requirements for **COM2** terminal connection are the same.
- (2) All the AC wires should be equipped with correctly colored cables for distinguishing. Please refer to related standards about the wiring color.
- (3) Select appropriate OT terminals based on the diameter of the AC cable.

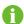

It is recommended to use heavy duty conduits when run cables through Cavity walls, or lay out cables with corresponding conduits. (For "AU" and "NZ")

# 5.4 External Grounding Connection

## **↑** DANGER

#### Electric shock!

 Make sure that the ground cable is connected reliably. Otherwise, it may cause electric shock.

### **M** WARNING

- Since the inverter is not equipped with a transformer, neither the negative electrode nor the positive electrode of the PV string can be grounded. Otherwise, the inverter will not operate normally.
- Connect the grounding terminal to the protective grounding point before AC cable connection, PV string connection, and communication cable connection.
- The ground connection of this additional grounding terminal cannot replace the connection of the PE terminal of the AC cable. Make sure those terminals are both grounded reliably. SUNGROW shall not be held liable for any damage caused by the violation.

## 5.4.1 External Grounding Requirements

All non-current carrying metal parts and device enclosures in the PV power system should be grounded, for example, brackets of PV modules and inverter enclosure.

When there is only one inverter in the PV system, connect the external grounding cable to a nearby grounding point.

When there are multiple inverters in the PV system, connect grounding points of all inverters and the PV array frames to the equipotential cable (according to the onsite conditions) to implement an equipotential connection.

### 5.4.2 Connection Procedure

Additional grounding cable and OT/DT terminal are prepared by customers.

step 1 Prepare the cable and OT/DT terminal.

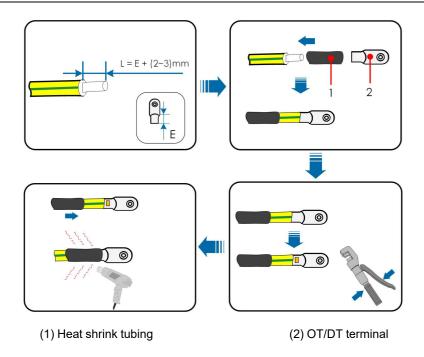

step 2 Remove the screw on the grounding terminal and fasten the cable with a screwdriver.

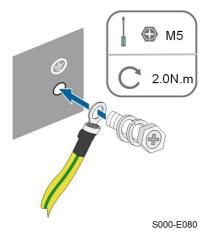

step 3 Apply paint to the grounding terminal to ensure corrosion resistance.

--End

# 5.5 AC Cable Connection

# 5.5.1 AC Side Requirements

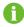

Only with the permission of the local grid department, the inverter can be connected to the grid.

Before connecting the inverter to the grid, ensure the grid voltage and frequency comply with requirements, for which, refer to **"Technical Date"**. Otherwise, contact the electric power company for help.

#### **AC Circuit Breaker**

An independent two-pole circuit breaker must be installed on the output side of the inverter to ensure safe disconnection from the grid. The recommended specifications are as follows.

| Inverter Model  | Recommended Specification |
|-----------------|---------------------------|
| SG5.0RS-ADA     | 32 A                      |
| SG8.0RS/SG9.0RS | 50A                       |
| SG10RS          | 63 A                      |

### NOTICE

Testing to AS/NNZS 4777.2:2020 Section for multiple phase combinations has not been conducted.

### **MARNING**

AC circuit breakers should be installed on the output side of the inverter and the grid side to ensure safe disconnection from the grid.

- Determine whether an AC circuit breaker with greater overcurrent capacity is required based on actual conditions.
- Do not connect any local load between the inverter and the AC circuit breaker.
- Multiple inverters cannot share one AC circuit breaker.

### **Residual Current Monitoring Device**

With an integrated universal current-sensitive residual current monitoring unit included, the inverter will disconnect immediately from the mains power once a fault current with a value exceeding the limit is detected.

However if an external residual current device (RCD) (type A is recommended) is mandatory, the switch must be triggered at a residual current of 300 mA (recommended). RCD of other specifications can also be used according to local standard.

In Australia, a RCD is not required according to the local standard AS3000-2018 when either of the following installation methods is adopted if the PV array capacitance to ground is large (such as a tin roof):

- Use heavy duty conduits ( such as metal bushing ) when run PV and AC cables through Cavity walls.
- Route the PV and AC cables through pipes (PVC or metal tubing), lay the cables and install them.

## 5.5.2 Connecting the AC Cable

- step 1 Disconnect the AC circuit breaker and secure it against reconnection.
- step 2 Take out the AC waterproof cover, unscrew the swivel nut and take out the sealing ring. Thread the AC cable through the swivel nut, appropriate sealing and waterproof cover in sequence.

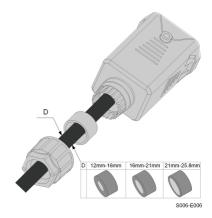

step 3 Strip the cable jacket and the wire insulation as shown in the following figure.

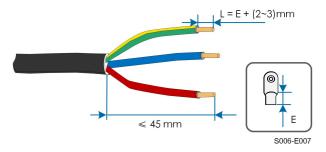

step 4 Crimp the OT/DT terminal.

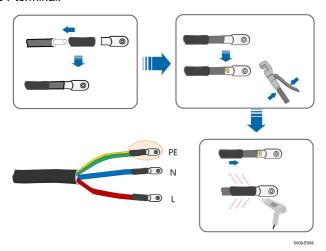

step 5 Fix all the wires to the terminals according to the assignment and tighten to a torque of 2.0 N•m with a screwdriver.

# NOTICE

Observe the terminal assignment. Do not connect any phase line to the "PE" terminal or PE wire to "N" terminal. Otherwise, unrecoverable damage to the inverter may follow.

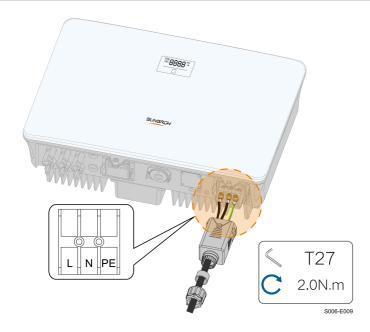

step 6 Secure the AC waterproof cover to the inverter with a torque of 1.0 N•m and tighten the swivel nut to a torque of 5 N•m–6 N•m.

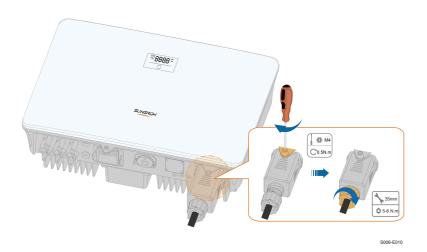

step 7 Connect the PE wire to ground and the phase lines and the "N" line to AC circuit breaker. Then connect the AC circuit breaker to electric board.

step 8 Make sure all wires are firmly installed via the right torque tool or dragging the cables slightly.

--End

### 5.6 DC Cable Connection

### **A** DANGER

The PV string will generate lethal high voltage when exposed to sunlight.

Respect all safety instructions listed in relevant documents about PV strings.

### **▲** WARNING

- Make sure the PV array is well insulated to ground before connecting it to the inverter.
- Make sure the maximum DC voltage and the maximum short circuit current of any string never exceed inverter permitted values specified in "Technical Data".
- Check the positive and negative polarity of the PV strings, and connect the PV connectors to corresponding terminals only after ensuring polarity correctness.
- During the installation and operation of the inverter, please ensure that the positive or negative electrodes of PV strings do not short-circuit to the ground. Otherwise, an AC or DC short-circuit may occur, resulting in equipment damage. The damage caused by this is not covered by the warranty.
- Electric arc or contactor over-temperature may occur if the PV connectors are not firmly in place, and SUNGROW shall not be held liable for any damage caused.
- If the DC input cables are reversely connected and the DC switch has been rotated to "ON", do not operate immediately. Otherwise, the inverter may be damaged. Please turn the DC switch to "OFF" and remove the DC connector to adjust the polarity of the strings when the string current is lower than 0.5 A.

### **NOTICE**

The following requirements about PV string connection must be met. Otherwise, it may cause irreversible damage to the inverter, which is not covered by the warranty.

- Mixed use of different brand or model of PV modules in one MPPT circuit, or PV modules of different orientation or angles in a string may not damage inverter but will cause system bad performance!
- The inverter enters standby state when the input voltage ranges between 560 V and 600 V. The inverter returns to running state once the voltage returns to the MPPT operating voltage range, namely, 40 V to 560 V.

## 5.6.1 PV Input Configuration

- The inverters SG5.0RS-ADA/SG8.0RS/SG9.0RS/SG10RS have three PV inputs, each with independent MPP tracker. Each DC input area can operate independently.
- The PV strings to each DC input may differ from each other, including PV module type, number of PV modules in each string, angle of tilt, and installation orientation.

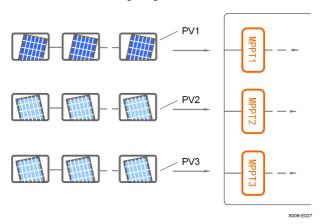

figure 5-3 PV Input Configuration

Prior to connecting the inverter to PV inputs, the specifications in the following table should be met:

| Inverter Model Open-circuit Voltage Limit |       | Max. current for input connector |
|-------------------------------------------|-------|----------------------------------|
| All models                                | 600 V | 20 A                             |

## 5.6.2 Assembling the PV Connectors

### **A** DANGER

High voltage may be present in the inverter!

- Ensure all cables are voltage-free before performing electrical operations.
- Do not connect the DC switch and AC circuit breaker before finishing electrical connection

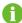

To ensure IP65 protection, use only the supplied connector.

step 1 Strip the insulation from each DC cable by 7 mm-8 mm.

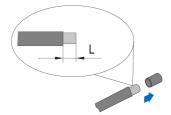

step 2 Assemble the cable ends with the crimping pliers.

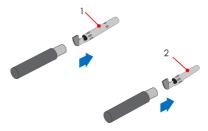

1: Positive crimp contact

2: Negative crimp contact

step 3 Lead the cable through cable gland, and insert the crimp contact into the insulator until it snaps into place. Gently pull the cable backward to ensure firm connection. Tighten the cable gland and the insulator (torque 2.5 N.m to 3 N.m).

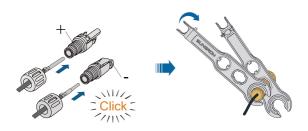

step 4 Check for polarity correctness.

### **NOTICE**

If the PV polarity is reversed, the inverter will be in a fault or alarm state and will not operate normally.

--End

# 5.6.3 Installing the PV Connectors

step 1 Rotate the DC switch to "OFF" position.

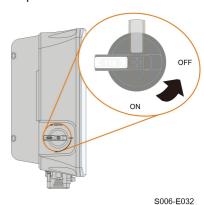

step 2 Check the cable connection of the PV string for polarity correctness and ensure that the open circuit voltage in any case does not exceed the inverter input limit of 600 V.

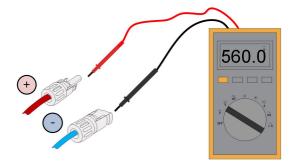

step 3 Connect the PV connectors to corresponding terminals until there is an audible click.

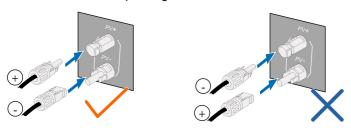

step 4 Seal the unused PV terminals with the terminal caps.

- - End

## 5.7 WiNet-S Connection

The WiNet-S module supports Ethernet communication and WLAN communication. It is not recommended to use both communication methods at the same time.

For details, see the quick guide for the WiNet-S module. Scan the following QR code for the quick guide.

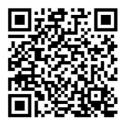

### 5.7.1 Ethernet Communication

step 1 **(Optional)** Strip the insulation layer of the communication cable with an Ethernet wire stripper, and lead the corresponding signal cables out. Insert the stripped communication cable into the RJ45 plug in the correct order, and crimp it with a crimper.

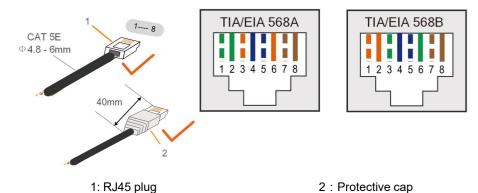

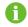

Skip this step if a standard network cable with RJ45 plug is prepared.

step 2 Unscrew the swivel nut from the communication module and take out the inner sealing ring.

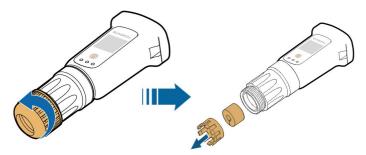

step 3 Unscrew the housing from the communication module.

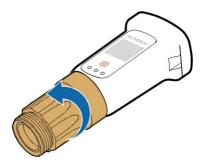

step 4 Thread the network cable through the swivel nut and gasket. Afterwards, route the cable into the opening of the sealing. Finally, insert the cable through the housing.

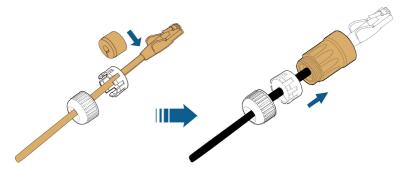

step 5 Insert the RJ45 plug into the front plug connector until there is an audible click and tighten the housing. Install the gasket and fasten the swivel nut.

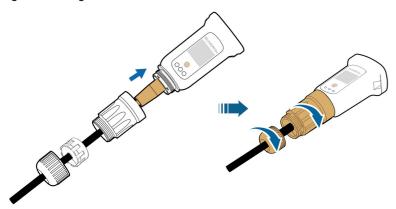

step 6 Remove the waterproof lid from the COM1 terminal and install WiNet-S.

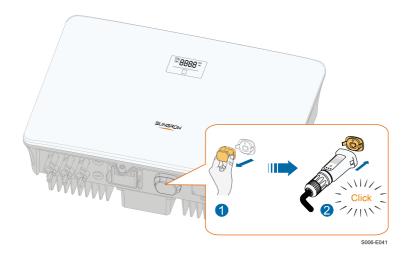

step 7 Slightly shake it by hand to determine whether it is installed firmly.

- - End

### 5.7.2 WLAN Communication

- step 1 Remove the waterproof lid from the **COM1** terminal.
- step 2 Install the module. Slightly shake it by hand to determine whether it is installed firmly, as shown below.

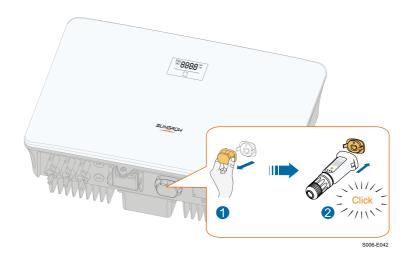

step 3 Refer to the guide delivered with the module for the set-up.

- - End

## 5.8 Smart Meter Connection

step 1 Unscrew the swivel nut from the connector.

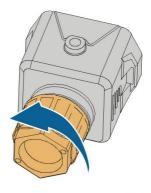

S006-E011

step 2 Remove the seal and route the cable into the opening of the sealing.

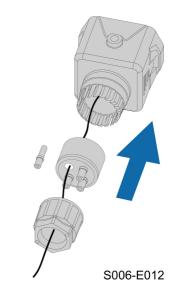

step 3 Remove the cable jacket and strip the wire insulation.

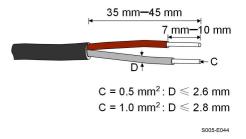

step 4 (Optional) When using a multi-core multi-strand wire cable, connect the wire head to the cord end terminal. In case of single-strand copper wire, skip this step.

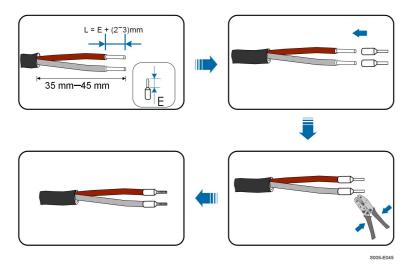

step 5 Plug the wires into the corresponding terminals as shown in the following figure. Ensure that the wires are securely in place by slightly pulling them.

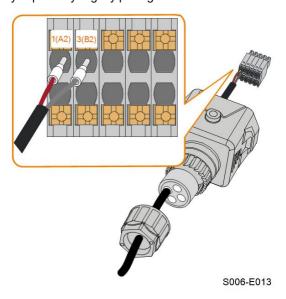

step 6 Insert the terminal plug into the **COM2** terminal at the bottom side of the inverter and then install the housing.

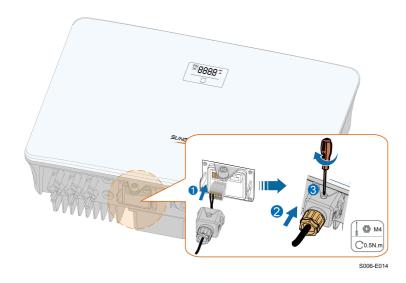

step 7 Slightly pull out the cable and then fasten the swivel nut. Lock the connector with the screw.

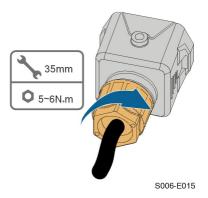

--End

# 5.9 DRM Connection

In Australia and New Zealand, the inverter supports the demand response modes as specified in the standard AS/NZS 4777.

The following figure shows the wiring between the inverter and the external DRED.

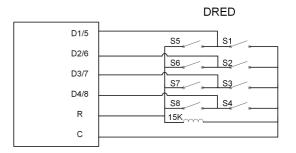

table 5-4 Method of Asserting DRM

| Mode | Asserted by Shorting Terminals on Inverter | Switch Operation on External DRED |
|------|--------------------------------------------|-----------------------------------|
| DRM0 | R&C                                        | Close S1 and S5                   |

The inverter is equipped with a RJ45 terminal for connecting the external DRED. As shown in the following figure, pin 5 and pin 6 are used for asserting the DRM0 mode.

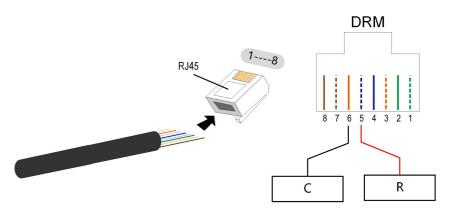

S006-E017

step 1 **(Optional)** Strip the insulation layer of the communication cable with an Ethernet wire stripper, and lead the corresponding signal cables out. Insert the stripped communication cable into the RJ45 plug in the correct order, and crimp it with a crimper.

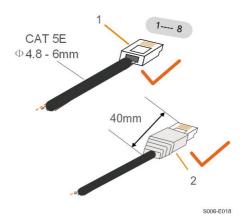

1: RJ45 plug

2 : Protective cap

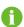

Skip this step if a standard network cable with RJ45 plug is prepared.

step 2 Unscrew the swivel nut from the connector.

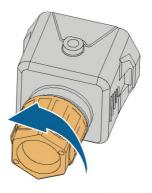

S006-E011

step 3 Remove the seal.

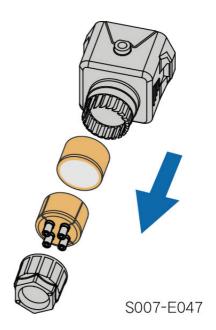

step 4 Lead the cable through the cable gland.

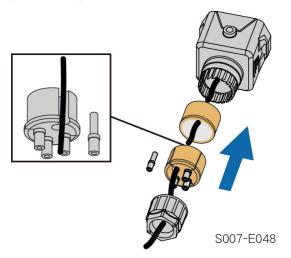

step 5 Plug the wires into the corresponding terminals as shown in the following figure. Ensure that the wires are securely in place by slightly pulling them.

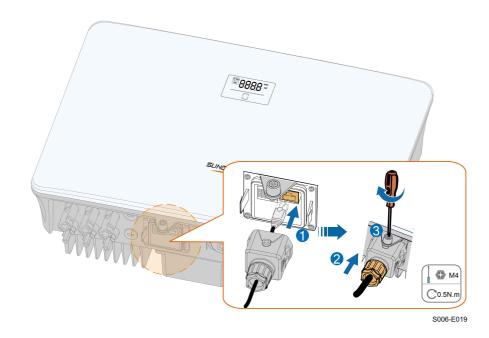

step 6 Slightly pull out the cable and then fasten the swivel nut. Lock the connector with the screw.

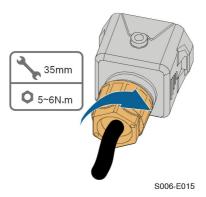

--End

# 6 Commissioning

# 6.1 Inspection before Commissioning

Check the following items before starting the inverter:

- · All equipment has been reliably installed.
- DC switch(es) and AC circuit breaker are in the "OFF" position.
- The ground cable is properly and reliably connected.
- The AC cable is properly and reliably connected.
- The DC cable is properly and reliably connected.
- The communication cable is properly and reliably connected.
- · The vacant terminals are sealed.
- No foreign items, such as tools, are left on the top of the machine or in the junction box (if there is).
- The AC circuit breaker is selected in accordance with the requirements of this manual and local standards.
- All warning signs & labels are intact and legible.

# 6.2 Powering on the System

If all of the items mentioned above meet the requirements, proceed as follows to start up the inverter for the first time.

- step 1 Turn on the AC circuit breaker between the inverter and the grid.
- step 2 Rotate the DC switch of the inverter to "ON" position.
- step 3 Turn on the external DC switch (if applicable) between the inverter and the PV string.
- step 4 If the irradiation and grid conditions meet requirements, the inverter will operate normally.

  Observe the LED indicator to ensure that the inverter operates normally. Refer to "2.4 LED Panel" for LED screen introduction and LED indicator definition.
- step 5 Refer to the quick guide for WiNet-S for its indicator definition.
  - --End

# 6.3 App Preparation

step 1 Install the iSolarCloud App with latest version. Refer to "7.2 Installing the App".

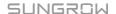

6 Commissioning User Manual

step 2 Register an account. Refer to "7.3 Account Registration". If you have got the account and password from the distributor/installer or SUNGROW, skip this step.

step 3 Download the firmware package to the mobile device in advance. Refer to "Firmware Upadate". This is to avoid download failure due to poor on-site network signal.

--End

# 6.4 Creating a Plant

Screenshots of creating a plant are for reference only. For details, refer to the actual screen.

step 1 Open the App, tap at the upper right corner and tap **Select Server**. Choose the same server as when registering.

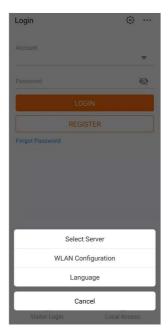

figure 6-1 Selecting the Server

- step 2 Enter the account and password on the login screen and tap **Login** to enter the App home screen.
- step 3 Tap the icon  $\bigoplus$  at the upper right corner to enter the creating screen.

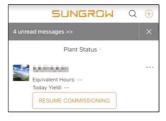

figure 6-2 Creating Power Plant

step 4 Select plant type to **RESIDENTIAL** and inverter type to **PV**.

User Manual 6 Commissioning

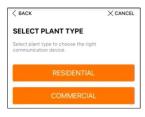

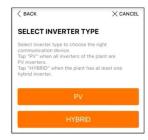

figure 6-3 Selecting Plant/Inverter Type

step 5 Scan the QR code on the communication device or manually enter the serial number of the communication device. Tap **Next** after the QR code is identified or the serial number entered is correct and then tap **CONFIRM**. Your mobile device is thus connected to the WiNet-S successfully.

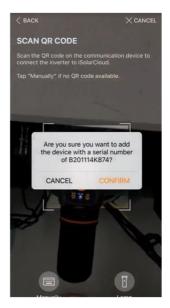

figure 6-4 Connecting Mobile Device to WiNet-S

step 6 Select the Internet access mode to **WLAN** or **ETHERNET** according to actual connection. The following description is for WLAN access mode.

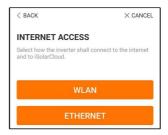

figure 6-5 Selecting Internet Access Mode

step 7 The **EASYCONNECT INSTRUCTION** screen will prompt. Press the multi-function button on the WiNet-S module once to turn on EasyConnect mode. The WLAN indicator on WiNet-S

6 Commissioning User Manual

blinks quickly when this mode is turned on. Return to the App and the screen displays successful connection to the inverter WLAN. Tap **NEXT**.

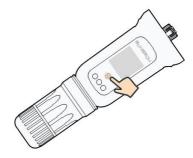

figure 6-6 Turn on EasyConnect Mode

### **NOTICE**

The EasyConnect mode can be used only when the router is 2.4 GHz. If the EasyConnect mode fails, refer to the WiNet-S quick guide for the instructions of other modes.

step 8 Connect the inverter to router network. Enter network name and password. Tap **NEXT** and the screen display prompt information of successful connection to the router network.

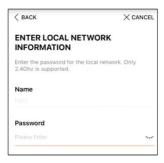

figure 6-7 Connecting Inverter to Router Network

--End

# 6.5 Initializing the Device

The inverter is successfully connected to the router.

If there is no latest equipment upgrade package, skip steps 1 and 2.

The actual initializing procedure may differ due to different countries. Please follow the actual App guidance.

step 1 If a latest equipment upgrade package is available, the following prompt window pops up.

Tap **UPDATE NOW** to download the latest update package.

User Manual 6 Commissioning

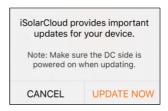

figure 6-8 Upgrade Reminder

step 2 After download, it would take around 15 minutes to update. After successful upgrade, the screen will show the version numbers before and after the upgrade as well as the upgrade time. Tap **NEXT**.

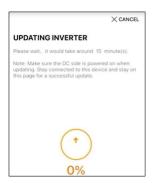

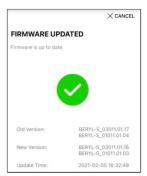

figure 6-9 Upgrading Inverter

### **NOTICE**

If the communication equipment is upgraded, after successful upgrade, check and confirm that the phone is connected to the inverter WLAN.

step 3 Tap **Country/Region** and select the country where the inverter is installed at. The supported countries and corresponding settings are as follows.

| Country/Region     | Setting     |
|--------------------|-------------|
| Australia ("AU")   | Australia   |
| New Zealand ("NZ") | New Zealand |
| Chile              | Chile       |
| Brazil ("BR")      | Brazil      |

## **NOTICE**

The parameter Country/Region must be set to the country (region) where the inverter is installed at. Otherwise, the inverter may report errors.

6 Commissioning User Manual

step 4 When the country is set to Australia, additionally set the applicable network service provider and then the grid type.

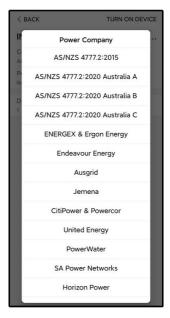

The image shown here is for reference only. Refer to the actual interface for the supported network service providers.

table 6-1 Description of Network Service Provider and Grid Type

| Network Service Provider | Grid Type                                                |
|--------------------------|----------------------------------------------------------|
| AS/NZS 4777.2:2015       | I                                                        |
| AS/NZS 4777.2:2020       |                                                          |
| Australia A              | 1                                                        |
| AS/NZS 4777.2:2020       |                                                          |
| Australia B              |                                                          |
| AS/NZS 4777.2:2020       |                                                          |
| Australia C              | 1                                                        |
| ENERGEX & Ergon Energy   | • STNW1170: single-phase < 10 kVA & three-phase < 30 kVA |
|                          | • STNW1174: 30 kVA < P <sub>n</sub> ≤ 1500 kVA           |
| Jemena                   | • ≤ 10 kVA per phase (or 30 kVA per three phase)         |
|                          | • ELE GU 0014: 30 kVA-200 kVA                            |
| Endeavour Energy         | MDI 0043                                                 |
| Ausgrid                  | NS194                                                    |

User Manual 6 Commissioning

| Network Service Provider | Grid Type                                                                                                    |
|--------------------------|----------------------------------------------------------------------------------------------------|
| CitiPower & Powercor     | <ul> <li>≤ 5 kVA for single-phase &amp; 30 kVA for three-phase</li> <li>&gt; 30 kVA three-phase</li> </ul>                                                              |
| United Energy            | <ul> <li>UE-ST-2008.1: ≤ 10 kVA for single-phase &amp; 30 kVA for three-phase</li> <li>UE-ST-2008.2: &gt; 30 kVA three-phase</li> </ul>                                 |
| PowerWater               | Embedded Generation Notice Photovoltaic<br>Systems:2020                                                                                                    |
| SA Power Networks        | <ul> <li>TS129-2019: &lt; 10 kW for single-phase &amp; 30 kW for three-phase</li> <li>TS130-2017: &gt; 30 kW &amp; ≤ 200 kW</li> <li>TS131-2018: &gt; 200 kW</li> </ul> |
| Horizon Power            | <ul> <li>HPC-9DJ-13-0001-2019: ≤ 10kVA for single-phase &amp; 30 kVA for three-phase</li> <li>HPC-9DJ-13-0002-2019: &gt; 30kVA &amp; ≤1MVA</li> </ul>                   |
| westernpower             | EDM # 33612889-2019                                                                                                    |
| AusNet Services          | Basic Micro Embedded Generation: 2020                                                                                                    |

<sup>\*</sup> For compliance with AS/NZS 4777.2:2020, please select from Australia A/B/C. Please contact your electricity grid operator for which region to use.

step 5 Initialize parameters according to local grid requirements, including grid type, reactive power regulation mode, etc. The screen displays that the inverter is successfully configured.

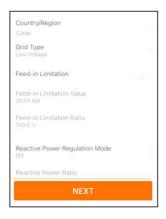

figure 6-10 Initializing Parameters

- - End

6 Commissioning User Manual

# 6.6 Configuring the Plant

The inverter is successfully added to the plant and initialized. Refer to the guidance in previous sections.

The distributor/installer who creates a plant for the end user needs to get the end user's e-mail address. In configuring a plant, the e-mail address is required, and each e-mail address can be registered only once.

step 1 The App screen will display the added inverter. Tap **NEXT** to configure the plant.

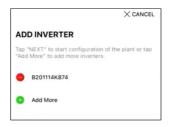

figure 6-11 Display the Added Inverter

step 2 Fill in the plant information. The fields marked with \* must be filled in.

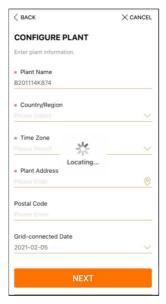

figure 6-12 Entering Plant Information

step 3 **(Optional)** Fill in the tariff information. The electricity price can be set to a specific value or Time-of-Use tariff.

User Manual 6 Commissioning

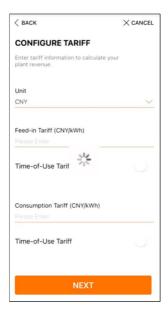

figure 6-13 Entering Tariff Information

step 4 Fill in the end user's e-mail address. The first time you fill in the end user's e-mail address, the system will create an account for the end user and send an email to the end user. The end user can activate the account via the email.

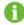

The Distributor/installer creates plants for the end user and can manage the plants by default.

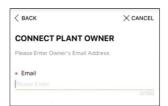

figure 6-14 Entering Owner's e-mail

step 5 Tap **NEXT** to wait for the inverter to connect to the iSolarCloud.

6 Commissioning User Manual

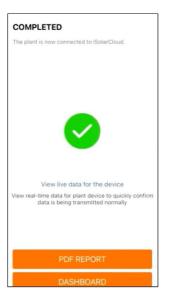

figure 6-15 Configuration Completed

step 6 **(Optional)** Tab **View live data for the device**, tick **Inverter** or **Total Plant Devices** and tab **ALL PLANTS OPEN**. The clock symble indicates that the live data view function is successfully enabled. Tab the inverter to view the live data about voltage, current, power or curve.

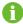

Contact Sungrow service to enable live data function of devices. Once enabled, live data function is available for 3 hours per day by default. To make it available for 24 hours, contact SUNGROW.

- step 7 Tab **BACK** to the **COMPLETED** screen. Tab **PDF REPORT** to export the plant configuration report.
- step 8 Tab **BACK** to the **COMPLETED** screen. Tab **DASHBOARD** to return and manually refresh the page until the newly created plant is displayed with status commissioned.
  - - End

# 7 iSolarCloud App

## 7.1 Brief Introduction

The iSolarCloud App can establish communication connection to the inverter via the WLAN, providing remote monitoring, data logging and near-end maintenance on the inverter. Users can also view inverter information and set parameters through the App.

\* To achieve direct login via WLAN, the wireless communication module developed and manufactured by SUNGROW is required. The iSolarCloud App can also establish communication connection to the inverter via Ethernet connection.

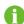

- This manual describes only how to achieve near-end maintenance via WLAN direct connection.
- Screenshots in this manual are based on the V2.1.6 App for Android system, and the actual interfaces may differ.

# 7.2 Installing the App

### Method 1

Download and install the App through the following application stores:

- MyApp (Android, mainland China users)
- Google Play (Android, users other than mainland China ones)
- App Store (iOS)

### Method 2

Scan the following QR code to download and install the App according to the prompt information.

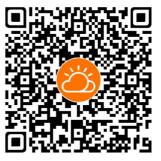

The App icon appears on the home screen after installation.

7 iSolarCloud App User Manual

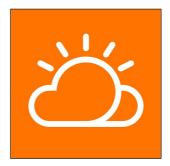

# 7.3 Account Registration

The account distinguishes two user groups, end user and distributor/installer.

- The end user can view plant information, create plants, set parameters, share plants, etc.
- The distributor/installer can help the end user to create plants, manage, install, or maintain plants, and manage users and organizations.
- step 1 Tap **REGISTER** to enter the registration screen.

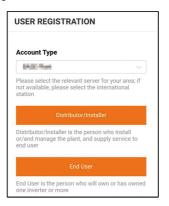

- step 2 Select the relevant server for your area.
- step 3 Select **End user** or **Distributor/Installer** to enter the corresponding screen.

User Manual 7 iSolarCloud App

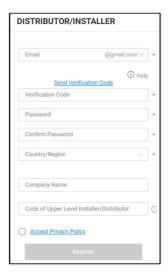

step 4 Fill in the registration information, including email, verification code, password and affirmance and country (region). The distributor/installer has the permission to fill in the company name and the code of upper level distributor/installer.

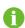

The code of upper level distributor/installer can be obtained from the upper level distributor/installer. Only when your organization belongs to the upper level distributor/installer organization, can you fill in the corresponding code.

step 5 Tick Accept privacy protocol and tap Register to finish the registration operation.

--End

# 7.4 Login

### 7.4.1 Requirements

The following requirements should be met:

- The AC and DC sides or the AC side of the inverter is powered-on.
- The WLAN function of the mobile phone is enabled.
- The mobile phone is within the coverage of the wireless network produced by the communication module.

### 7.4.2 Login Procedure

step 1 For the WiNet-S module, press the multi-function button 3 times to enable the WLAN hotspot. No password is required and the valid time is 30 minutes. 7 iSolarCloud App User Manual

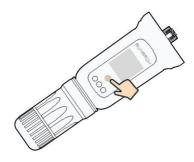

figure 7-1 Enabling the WLAN Hotspot

- step 2 Connect the mobile phone to the WLAN network named as "SG-xxxxxxxxxx" (xxxxxxxxxx is the serial number indicated on the side of the communication module).
- step 3 Open the App to enter the login screen. Tap **Local Access** to enter the next screen.
- step 4 Select WLAN and select the device (SN), then enter the password and tap LOGIN.

 If the WiFi signal, serial number or inverter related data information cannot be found, unplug and reinsert the Winet-S or press the multi-function button of the Winet-S three times.

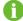

The default account is "user" and the initial password is "pw1111" which should be changed for the consideration of account security. Tap "More" at the lower right corner on home page and choose "Change Password".

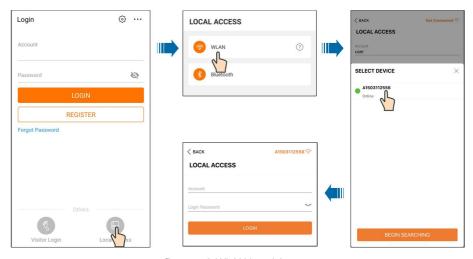

figure 7-2 WLAN Local Access

step 5 If the inverter is not initialized, navigate to the quick setting screen to initialize the protection parameters. For details, please refer to **"Initial Settings"**.

User Manual 7 iSolarCloud App

### **NOTICE**

The "Country/Region" must be set to the country where the inverter is installed at. Otherwise, the inverter may report errors.

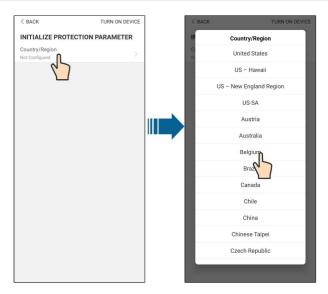

figure 7-3 WLAN Local Access

- step 6 After finishing the settings, tap **TUNR ON DEVICE** at the upper right corner and the device will be initialized. The App will send start instructions and the device will start and operate.
- step 7 After initialization settings, the App will return automatically to the home page.
  - - End

# 7.5 Initial Settings

Tap **Country/Region** and select the country where the inverter is installed. The initialization is completed.

7 iSolarCloud App User Manual

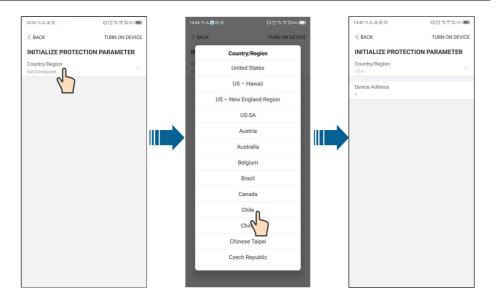

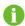

The actual initializing procedure may differ due to different countries. Please follow the actual App guidance.

# 7.6 Function Overview

The App provides parameter viewing and setting functions, as shown in the following figure.

User Manual 7 iSolarCloud App

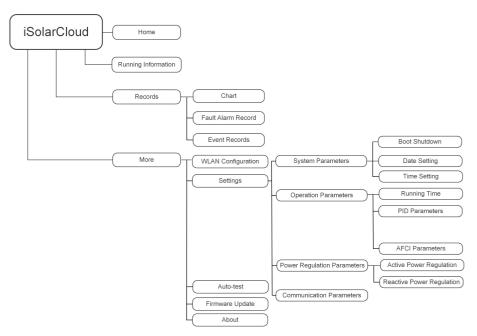

figure 7-4 App Key Function Menu

# **7.7** Home

Home page of the App is shown in the following figure.

7 iSolarCloud App User Manual

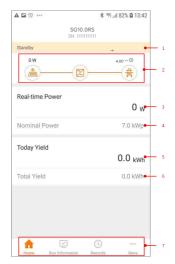

figure 7-5 Home

table 7-1 Home Page Description

| No. | Name           | Description                                                  |
|-----|----------------|--------------------------------------------------------------|
| 1   | Inverter state | Present operation state of the inverter                      |
|     |                | Shows the PV power generation power, feed-in power, etc.     |
| 0   | Energy flow    | The line with an arrow indicates energy flow between con-    |
| 2   | chart          | nected devices, and the arrow pointing indicates energy flow |
|     |                | direction.                                                   |
| 3   | Real-time      | Shows the present output power of the invertor               |
|     | power          | Shows the present output power of the inverter.              |
| 4   | Nominal power  | Shows the installed power of the inverter.                   |
| 5   | Today yield    | Shows today power generation of the inverter                 |
| 6   | Total yield    | Shows accumulative power generation of the inverter          |
| 7   | Navigation bar | Includes menus of "Home", "Run Infomation", "Records"        |
|     |                | and "More".                                                  |

If the inverter runs abnormally, the fault icon  $\triangle$  will appear on the upper left corner of the screen. Users can tap the icon to view detailed fault information and corrective measures.

# 7.8 Run Information

Tap **Run Information** on the navigation bar to enter the screen showing running information, slide the screen upwards to view all detailed information.

table 7-2 Description of Run Information

| Item                                            | Description                                                             |  |  |
|-------------------------------------------------|-------------------------------------------------------------------------|--|--|
|                                                 | Shows basic information such as running state, on-grid running time,    |  |  |
| Inverter                                        | negative voltage to grid, bus voltage, internal air temperature, inver- |  |  |
| Information                                     | ter efficiency, etc.                                                    |  |  |
| Input                                           | Shows total DC power, voltage and current of MPPT1 ,MPPT2 and           |  |  |
|                                                 | MPPT3.                                                                  |  |  |
|                                                 | Shows daily/monthly/annual/total yield, total active/reactive/appa-     |  |  |
| Output                                          | rent power, total power factor, grid frequency, phase voltage and       |  |  |
|                                                 | current.                                                                |  |  |
| Cuid Information                                | Shows total export active power, total feed-in energy, total pur-       |  |  |
| Grid Information                                | chased energy.                                                          |  |  |
| Load Information Shows total load active power. |                                                                         |  |  |
| Meter Information                               | Shows active power and phase active power of the meter.                 |  |  |

#### 7.9 Records

Tap **Records** on the navigation bar to enter the screen showing event records, as shown in the following figure.

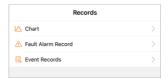

figure 7-6 Records

#### Chart

Tap **Chart** to enter the screen showing daily power generation, as shown in the following figure.

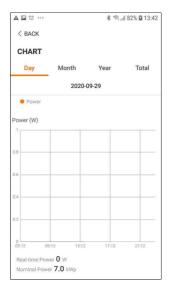

figure 7-7 Chart

The App displays power generation records in a variety of forms, including daily power generation graph, monthly power generation histogram, annual power generation histogram and total power generation histogram.

table 7-3 Description of Power Curve

| Item  | Description                                                                  |  |
|-------|------------------------------------------------------------------------------|--|
| Daily | Daily curve that indicates the real-time power.                              |  |
| Month | Monthly curve that indicates daily yield and equivalent hours in a month.    |  |
| Year  | Annual curve that indicates monthly yield and equivalent hours in a year.    |  |
| Total | A curve that indicates annual yield and equivalent hours since installation. |  |

#### **Fault Alarm Record**

Tap Fault Alarm Record to enter the screen, as shown in the following figure.

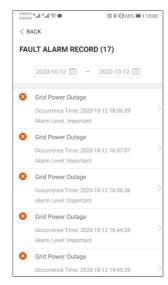

figure 7-8 Fault Alarm Record

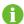

Click in to select a time segment and view corresponding records.

Select one of the records in the list and click the record, to view the detailed fault info as shown in following figure.

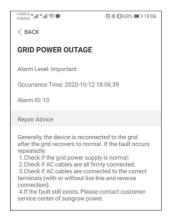

figure 7-9 Detailed Fault Alarm Information

#### **Event Record**

Tap **Event Record** to enter the screen, as shown in the following figure.

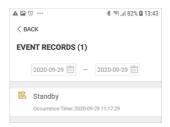

figure 7-10 Event Record

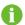

Click to select a time segment and view corresponding records.

#### 7.10 More

Tap **More** on the navigation bar to enter the corresponding screen, as shown in the following figure.

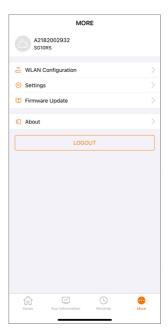

figure 7-11 More

In addition to viewing the WLAN configuration and App software version, the **More** screen supports the following operations:

- Set parameters including inverter system parameters, operation parameters, power regulation parameters and communication parameters.
- Upgrade inverter firmware.

#### 7.10.1 System Parameters

Tap **Settings**→**System Parameters** to enter the corresponding screen, as shown in the following figure.

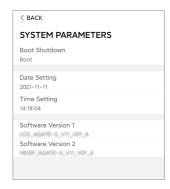

figure 7-12 System Parameters

#### **Boot/Shutdown**

Tap **Boot/Shutdown** to send the boot/shutdown instruction to the inverter.

For Australia and New Zealand, when the DRM state is DRM0, the "Boot" option will be prohibited.

#### **Date Setting/Time Setting**

The correct system time is very important. Wrong system time will directly affect the data logging and power generation value. The clock is in 24-hour format.

#### **Software Version**

Version information of the current firmware.

#### 7.10.2 Operation Parameters

#### **Running Time**

Tap **Settings**→**Operation Parameters**→**Running Time** to enter the corresponding screen, on which you can set "Connecting Time" and "Reconnecting Time".

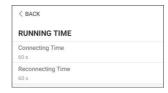

figure 7-13 Running Time

#### **PID Parameters**

Tap **Settings**→**Operation Parameters**→**PID Parameters** to enter the corresponding screen, on which you can set "PID Parameters".

<sup>\*</sup> The image shown here is for reference only.

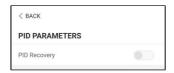

figure 7-14 PID Setting

table 7-4 PID Parameter Description

| Parameter    | Description                                                          |  |
|--------------|----------------------------------------------------------------------|--|
|              | Set enabling/disabling of the PID night recovery function. PID night |  |
| PID Recovery | recovery function operates between 22:00 pm and 5:00 am by           |  |
|              | default.                                                             |  |

#### **AFCI Parameters(Optional)**

Tap **Settings**→**Operation Parameters**→**AFCI Parameters** to enter the corresponding screen, on which you can set "AFCI Parameters".

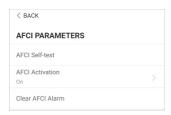

figure 7-15 AFCI Setting

#### 7.10.3 Power Regulation Parameters

#### **Active Power Regulation**

Tap Settings→Power Regulation Parameters→Active Power Regulation to enter the screen, as shown in the following figure.

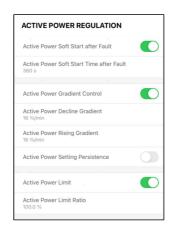

figure 7-16 Active Power Regulation

table 7-5 Description of Active Power Regulation Parameters

| Parameter                    | Description                                               | Range      |  |
|------------------------------|-----------------------------------------------------------|------------|--|
| Active Power Soft Start      | rt Switch for activating/deactivating the function On/Off |            |  |
| after Fault                  | of active power soft start after a fault occurs           |            |  |
| Active Power Soft Start      | The soft start time required for raising active           | 1 - 1000 - |  |
| Time after Fault             | power from 0 to rated value after a fault occurs          | 1 s–1200 s |  |
| <b>Active Power Gradient</b> | Set whether to enable active power gradient               | On/Off     |  |
| Control                      | control                                                   | On/Off     |  |
| <b>Active Power Decline</b>  | Decline gradient of inverter active power per             | 1 %/min–   |  |
| Gradient                     | minute 6                                                  |            |  |
| <b>Active Power Rising</b>   | Rising gradient of inverter active power per              | 1 %/min–   |  |
| Gradient                     | minute                                                    | 6000 %/min |  |
| <b>Active Power Setting</b>  | Switch for activating/deactivating the function           | 010#       |  |
| Persistence                  | of active power setting persistence On/Off                |            |  |
| Active Power Limit           | er Limit Switch for limiting active power On/Off          |            |  |
| Active Power Limit           | The ratio of active power limit to rated power in 0.0 %-  |            |  |
| Ratio                        | percentage 100.0                                          |            |  |

#### **Reactive Power Regulation**

Tap **Settings**→**Power Regulation Parameters**→**Reactive Power Regulation** to enter the screen, as shown in the following figure.

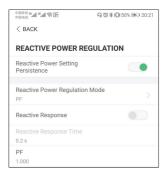

figure 7-17 Reactive Power Regulation

table 7-6 Description of Reactive Power Regulation Parameters

| Parameter            | Description                                     | Range        |
|----------------------|-------------------------------------------------|--------------|
| Reactive Power Set-  | Switch for activating/deactivating the function | 0-10#        |
| ting Persistence     | of reactive power setting persistence           | On/Off       |
| Reactive Power Regu- | Off/DE/Ot/O/D\/O/U\                             | Off/PF/Qt/Q  |
| lation Mode          | Off/PF/Qt/Q(P)/Q(U)                             | (P)/Q(U)     |
| Reactive Response    | Switch for activating/deactivating the function | 0-10#        |
| Reactive Response    | of reactive response                            | On/Off       |
| Reactive Response    | Time for reactive response                      | 0.1 s-600 s  |
| Time                 | Time for reactive response                      | 0.1 5-000 \$ |

#### "Off" Mode

The reactive power regulation function is disabled. The PF is fixed at +1.000.

#### "PF" Mode

The power factor (PF) is fixed and the reactive power is regulated by the parameter PF. The PF ranges from 0.8 leading to 0.8 lagging.

- Leading: the inverter is sourcing reactive power to the grid.
- · Lagging: the inverter is injecting reactive power into the grid.

#### "Qt" Mode

In the Qt mode, the reactive power can be regulated by the parameter Q-Var limits (in %). The system rated reactive power is fixed, the system injects reactive power according to the delivered reactive power ratio. The "Reactive Power Ratio" is set through the App.

The setting range of the reactive power ratio is from -100 % to 100 %, corresponding to the ranges of inductive and capacitive reactive power regulation respectively.

#### "Q(P)" Mode

The PF of the inverter output varies in response to the output power of the inverter.

table 7-7 "Q(P)" Mode Parameters Explanation

| Parameter           | Explanation                                               | Range                       |  |
|---------------------|-----------------------------------------------------------|-----------------------------|--|
| Q(P) Curve          | Select corresponding curve according to local regulations | A, B, C*                    |  |
| QP_P1               | Output power at point P1 on the Q(P) mode curve (in %)    | 0.0 %-100.0 %               |  |
| QP_P2               | Output power at point P2 on the Q(P) mode curve (in %)    | 20.0 %–100.0 %              |  |
| QP_P3               | Output power at point P3 on the Q(P) mode curve (in %)    | 20.0 %–100.0 %              |  |
| QP_K1               | Power factor at point P1 on the Q(P) mode curve Curve A/C |                             |  |
| QP_K2               | Power factor at point P2 on the Q(P) mode curve           | to 1.000                    |  |
| QP_K3               | Power factor at point P3 on the Q(P) mode curve           | Curve B: -0.600<br>to 0.600 |  |
| QP_<br>EnterVoltage | Voltage for Q(P) function activation (in %)               | 100.0 %–110.0<br>%          |  |
| QP_<br>ExitVoltage  | Voltage for Q(P) function deactivation (in %) 90.0 %–10   |                             |  |
| QP_<br>ExitPower    | Power for Q(P) function deactivation (in %)               | 1.0 %–100.0 %               |  |
| QP_<br>EnableMode   | Unconditional activation/deactivation of Q(P) function    | Yes, No                     |  |

<sup>\*</sup> Curve C is reserved and consistent with Curve A currently.

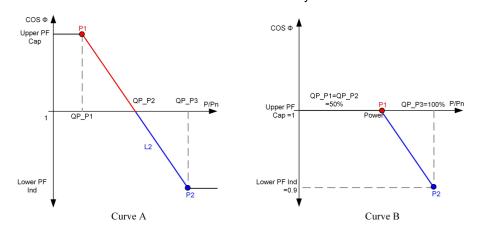

figure 7-18 Reactive Power Regulation Curve in Q(P) Mode

"Q(U)" Mode

The reactive power output of the inverter varies in response to the grid voltage.

table 7-8 "Q(U)" Mode Parameter Explanation

| Parameter              | Explanation                                                  | Range                           |
|------------------------|--------------------------------------------------------------|---------------------------------|
| Q(U) curve             | Select corresponding curve according to local regulations    | A, B, C*                        |
| Hysteresis<br>Ratio    | Voltage hysteresis ratio on the Q(U) mode curve              | 0.0 %-5.0 %                     |
| QU_V1                  | Grid voltage limit at point P1 on the Q(U) mode curve (in %) | 80.0 %–100.0 %                  |
| QU_V2                  | Grid voltage limit at point P2 on the Q(U) mode curve (in %) | 80.0 %–100.0 %                  |
| QU_V3                  | Grid voltage limit at point P3 on the Q(U) mode curve (in %) | 100.0 %–120.0<br>%              |
| QU_V4                  | Grid voltage limit at point P4 on the Q(U) mode curve (in %) | 100.0 %–120.0<br>%              |
| QU_Q1                  | Value of Q/Sn at point P1 on the Q(U) mode curve (in %)      | -60.0 % to 0.0 %                |
| QU_Q2                  | Value of Q/Sn at point P2 on the Q(U) mode curve (in %)      | -60.0 % to 60.0<br>%            |
| QU_Q3                  | Value of Q/Sn at point P3 on the Q(U) mode curve (in %)      | -60.0 % to 60 %                 |
| QU_Q4                  | Value of Q/Sn at point P4 on the Q(U) mode curve (in %)      | 0.0 % to 60.0 %                 |
| QU_<br>EnterPower      | Active power for Q(U) function activation (in %)             | 20.0 %-100.0 %                  |
| QU_<br>ExitPower       | Active power for Q(U) function deactivation (in %)           | 1.0 %–20.0 %                    |
| QU_<br>EnableMode      | Unconditional activation/deactivation of Q(U) function       | Yes, No, Yes<br>(Limited by PF) |
| QU_Limited<br>PF Value | Preset PF value                                              | 0–1                             |

<sup>\*</sup> Curve C is reserved and consistent with Curve A currently.

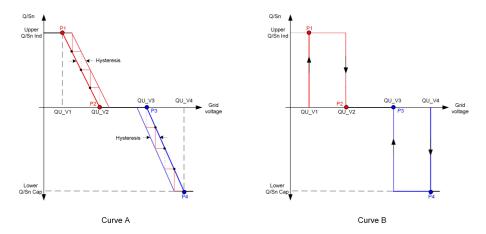

figure 7-19 Reactive Power Regulation Curve in Q(U) Curve

#### 7.10.4 Communication Parameters

Tap Settings—Communication Parameters—Serial Port Parameters to enter the corresponding interface, as shown in the following figure.

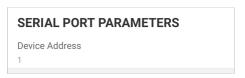

figure 7-20 Serial Port Parameters

table 7-9 Serial Port Parameters

| Parameter      | Range |
|----------------|-------|
| Device Address | 1–246 |

#### **MPLC Parameters**

Tap **Settings** → **Communication Parameters** → **MPLC Parameters** to enter the corresponding interface, as shown in the following figure.

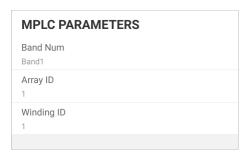

figure 7-21 MPLC Parameters

table 7-10 MPLC Parameters

| Parameter  | Range        |
|------------|--------------|
| Band Num   | Band1, Band2 |
| Array ID   | 1–255        |
| Winding ID | 1–10         |

#### 7.10.5 Firmware Update

To avoid download failure due to poor on-site network signal, it is recommended to download the firmware package to the mobile device in advance.

- step 1 Enable the "Mobile data" of the mobile device.
- step 2 Open the App, enter the account and password on the login screen. Tap **Login** to enter the home screen.
- step 3 Tap **More**→**Firmware Download** to enter corresponding screen on which you can view the device list.
- step 4 Select the device model before downloading the firmware. Tap the device name in the device list to enter the firmware upgrade package detail interface, and tap behind the firmware upgrade package to download it.

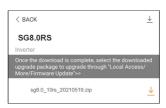

- step 5 Return to the **Firmware Download** screen, tap  $\underline{\hspace{1cm}}$  in the upper right corner of the screen to view the downloaded firmware upgrade package.
- step 6 Login the App via local access mode. Refer to "7.4 Login".
- step 7 Tap More on the App home screen and then tap Firmware Update.
- step 8 Tap the upgrade package file, a prompt box will pop up asking you to upgrade the firmware with the file, tap **CONFIRM** to perform the firmware upgrade.

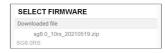

step 9 Wait for the file to be uploaded. When the upgrade is finished, the interface will inform you of the upgrade completion. Tap **Complete** to end the upgrade.

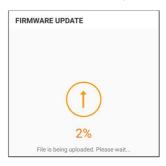

- - End

## 8 System Decommissioning

### 8.1 Disconnecting the Inverter

#### **A** CAUTION

Danger of burns!

Even if the inverter is shut down, it may still be hot and cause burns. Wear protective gloves before operating the inverter after it cools down.

For maintenance or other service work, the inverter must be switched off.

Proceed as follows to disconnect the inverter from the AC and DC power sources. Lethal voltages or damage to the inverter will follow if otherwise.

- step 1 Disconnect the external AC circuit breaker and secure it against reconnection.
- step 2 Rotate the DC switch to the "OFF" position for disconnecting all of the PV string inputs.
- step 3 Wait about 10 minutes until the capacitors inside the inverter completely discharge.
- step 4 Ensure that the DC cable is current-free via a current clamp.
  - - End

## 8.2 Dismantling the Inverter

#### **A** CAUTION

Risk of burn injuries and electric shock!

After the inverter is powered off for 10 minutes, measure the voltage and current with professional instrument. Only when there is no voltage nor current can operators who wear protective equipment operate and maintain the inverter.

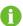

Before dismantling the inverter, disconnect both AC and DC connections.

If there are more than two layers of inverter DC terminals, dismantle the outer DC connectors before dismantling the inner ones.

step 1 Refer to "5 Electrical Connection", for the inverter disconnection of all cables in reverse steps. In particular, when removing the DC connector, use an MC4 wrench to loosen the locking parts and install waterproof plugs.

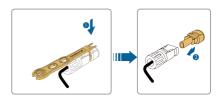

- step 2 Refer to "4 Mechanical Mounting", to dismantle the inverter in reverse steps.
- step 3 If necessary, remove the wall-mounting bracket from the wall.
- step 4 If the inverter will be used again in the future, please refer to "3.2 Inverter Storage" for a proper conservation.
  - - End

## 8.3 Disposal of the Inverter

Users take the responsibility for the disposal of the inverter.

#### **⚠** WARNING

Please scrap the inverter in accordance with relevant local regulations and standards to avoid property losses or casualties.

#### NOTICE

Some parts of the inverter may cause environmental pollution. Please dispose of them in accordance with the disposal regulations for electronic waste applicable at the installation site.

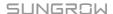

# 9 Troubleshooting and Maintenance

## 9.1 Troubleshooting

Once the inverter fails, the fault information can be displayed on the App interface. If the inverter is equipped with an LCD screen, the fault information can be viewed on it.

The fault codes and troubleshooting methods of all PV inverters are detailed in the table below. The device you purchase may only contain some of the fault information, and when the inverter fails, you can check the corresponding information through the fault codes from the mobile app.

| Fault code   | Fault name        | Corrective measures                                                                                        |
|--------------|-------------------|----------------------------------------------------------------------------------------------------|
|              |                   | Generally, the inverter will be reconnected to the grid after the grid returns to normal. If the fault oc- |
|              |                   | curs repeatedly:                                                                                           |
|              |                   | 1. Measure the actual grid voltage, and contact                                                            |
|              |                   | the local electric power company for solutions if                                                          |
| 2, 3, 14, 15 | Grid Overvoltage  | the grid voltage is higher than the set value.                                                             |
| 2, 3, 14, 13 | Ond Overvoitage   | 2. Check whether the protection parameters are                                                             |
|              |                   | appropriately set via the App or the LCD. Modify                                                           |
|              |                   | the overvoltage protection values with the con-                                                            |
|              |                   | sent of the local electric power operator.                                                                 |
|              |                   | 3. Contact Sungrow Customer Service if the pre-                                                            |
|              |                   | ceding causes are ruled out and the fault persists.                                                        |
|              | Grid Undervoltage | Generally, the inverter will be reconnected to the                                                         |
|              |                   | grid after the grid returns to normal. If the fault oc-                                                    |
|              |                   | curs repeatedly:                                                                                           |
|              |                   | 1. Measure the actual grid voltage, and contact                                                            |
|              |                   | the local electric power company for solutions if                                                          |
| 4, 5         |                   | the grid voltage is lower than the set value.                                                              |
|              |                   | 2. Check whether the protection parameters are                                                             |
|              |                   | appropriately set via the App or the LCD.                                                                  |
|              |                   | 3. Check whether the AC cable is firmly in place.                                                          |
|              |                   | 4. Contact Sungrow Customer Service if the pre-                                                            |
|              |                   | ceding causes are ruled out and the fault persists.                                                        |

| Fault code  | Fault name             | Corrective measures                                                                                                    |  |
|-------------|------------------------|----------------------------------------------------------------------------------------------------|--|
| i auit coue | Grid                   | Generally, the inverter will be reconnected to the                                                                                                    |  |
| 8           | Overfrequency          | grid after the grid returns to normal. If the fault oc-                                                                                                    |  |
| 9           | Overnequency           | curs repeatedly:                                                                                                    |  |
|             | Grid<br>Underfrequency | 1. Measure the actual grid frequency, and contact the local electric power company for solutions if the grid frequency is beyond the set range.  2. Check whether the protection parameters are |  |
|             | Ondernequency          | appropriately set via the App or the LCD.                                                                                                    |  |
|             |                        | 3. Contact Sungrow Customer Service if the preceding causes are ruled out and the fault persists.                                                                                               |  |
|             |                        | Generally, the inverter will be reconnected to the grid after the grid returns to normal. If the fault occurs repeatedly:                                                                       |  |
|             |                        | 1. Check whether the grid supplies power reliably.                                                                                                    |  |
|             |                        | 2. Check whether the AC cable is firmly in place.                                                                                                    |  |
|             | Grid Power             | 3. Check whether the AC cable is connected to                                                                                                    |  |
| 10          | Outage                 | the correct terminal (whether the live wire and                                                                                                    |  |
|             |                        | the N wire are correctly in place).                                                                                                    |  |
|             |                        | Check whether the AC circuit breaker is connected.                                                                                                    |  |
|             |                        | 5. Contact Sungrow Customer Service if the pre-                                                                                                    |  |
|             |                        | ceding causes are ruled out and the fault persists.                                                                                                    |  |
|             | Excess Leakage         | The fault can be caused by poor sunlight or damp environment, and generally the inverter will be reconnected to the grid after the environment is improved.                                     |  |
| 12          | Current                | 2. If the environment is normal, check whether                                                                                                    |  |
|             |                        | the AC and DC cables are well insulated.                                                                                                    |  |
|             |                        | <ol><li>Contact Sungrow Customer Service if the pre-<br/>ceding causes are ruled out and the fault persists.</li></ol>                                                                          |  |
| 13          |                        | Generally, the inverter will be reconnected to the grid after the grid returns to normal. If the fault occurs repeatedly:                                                                       |  |
|             | Grid Abnormal          | Measure the actual grid, and contact the local electric power company for solutions if the grid parameter exceeds the set range.                                                                |  |
|             |                        | 2. Contact Sungrow Customer Service if the preceding causes are ruled out and the fault persists.                                                                                               |  |

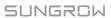

| Fault code           | Fault name      | Corrective measures                                                                                 |
|----------------------|-----------------|----------------------------------------------------------------------------------------------------|
| Fault code           | rauit name      | Generally, the inverter will be reconnected to the                                                  |
|                      |                 | grid after the grid returns to normal. If the fault oc-                                             |
|                      |                 | curs repeatedly:                                                                                    |
|                      |                 |                                                                                                    |
|                      |                 | Measure the actual grid voltage. If grid phase  voltages differ greatly contact the electric payer. |
|                      | 0::-1.)/-14     | voltages differ greatly, contact the electric power company for solutions.                          |
| 17                   | Grid Voltage    |                                                                                                    |
|                      | Imbalance       | 2. If the voltage difference between phases is                                                      |
|                      |                 | within the permissible range of the local power                                                     |
|                      |                 | company, modify the grid voltage imbalance pa-                                                      |
|                      |                 | rameter through the App or the LCD.                                                                 |
|                      |                 | 3. Contact Sungrow Customer Service if the pre-                                                     |
|                      |                 | ceding causes are ruled out and the fault persists.                                                 |
|                      |                 | Check whether the corresponding string is of                                                        |
|                      |                 | reverse polarity. If so, disconnect the DC switch                                                   |
|                      |                 | and adjust the polarity when the string current                                                     |
|                      |                 | drops below 0.5 A.                                                                                  |
| 28, 29, 208,         | PV Reserve Con- | Contact Sungrow Customer Service if the pre-                                                        |
| 212, 448-479         | nection Fault   | ceding causes are ruled out and the fault persists.                                                 |
|                      |                 | *The code 28 to code 29 are corresponding to                                                        |
|                      |                 | PV1 to PV2 respectively.                                                                            |
|                      |                 | *The code 448 to code 479 are corresponding to                                                      |
|                      |                 | string 1 to string 32 respectively.                                                                 |
|                      |                 | 1. Check whether the corresponding string is of                                                     |
|                      |                 | reverse polarity. If so, disconnect the DC switch                                                   |
| 532-547, 564-<br>579 |                 | and adjust the polarity when the string current                                                     |
|                      |                 | drops below 0.5 A.                                                                                  |
|                      | DV Davaraa Car  | 2. Contact Sungrow Customer Service if the pre-                                                     |
|                      | PV Reverse Con- | ceding causes are ruled out and the alarm                                                           |
|                      | nection Alarm   | persists.                                                                                           |
|                      |                 | *The code 532 to code 547 are corresponding to                                                      |
|                      |                 | string 1 to string 16 respectively.                                                                 |
|                      |                 | *The code 564 to code 579 are corresponding to                                                      |
|                      |                 | string 17 to string 32 respectively.                                                                |

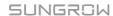

| Fault code    | Fault name       | Corrective measures                                |  |
|---------------|------------------|----------------------------------------------------|--|
|               |                  | Check whether the voltage and current of the in-   |  |
|               |                  | verter is abnormal to determine the cause of the   |  |
|               |                  | alarm.                                             |  |
|               |                  | 1. Check whether the corresponding module is       |  |
|               |                  | sheltered. If so, remove the shelter and ensure    |  |
|               |                  | module cleanness.                                  |  |
|               |                  | 2. Check whether the battery board wiring is       |  |
| 540 500 500   | D) / A           | loose, if so, make it reliably connected.          |  |
| 548-563, 580- | PV Abnormal      | 3. Check if the DC fuse is damaged. If so, replace |  |
| 595           | Alarm            | the fuse.                                          |  |
|               |                  | 4. Contact Sungrow Customer Service if the pre-    |  |
|               |                  | ceding causes are ruled out and the alarm          |  |
|               |                  | persists.                                          |  |
|               |                  | *The code 548 to code 563 are corresponding to     |  |
|               |                  | string 1 to string 16 respectively.                |  |
|               |                  | *The code 580 to code 595 are corresponding to     |  |
|               |                  | string 17 to string 32 respectively.               |  |
|               |                  | Generally, the inverter will resume operation      |  |
|               |                  | when the internal or module temperature returns    |  |
|               |                  | to normal. If the fault persists:                  |  |
|               |                  | 1. Check whether the ambient temperature of the    |  |
|               |                  | inverter is too high;                              |  |
|               | Excessively High | 2. Check whether the inverter is in a well-venti-  |  |
| 37            | Ambient          | lated place;                                       |  |
| 31            | Temperature      | 3. Check whether the inverter is exposed to di-    |  |
|               | romporataro      | rect sunlight. Shield it if so;                    |  |
|               |                  | 4. Check whether the fan is running properly. Re-  |  |
|               |                  | place the fan if not;                              |  |
|               |                  | 5. Contact Sungrow Power Customer Service if       |  |
|               |                  | the fault is due to other causes and the fault     |  |
| _             |                  | persists.                                          |  |
|               | Excessively Low  | Stop and disconnect the inverter. Restart the in-  |  |
| 43            | Ambient          | verter when the ambient temperature rises within   |  |
|               | Temperature      | the operation temperature range.                   |  |

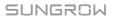

| Fault code | Fault name                           | Corrective measures                                                                                                    |
|------------|--------------------------------------|----------------------------------------------------------------------------------------------------|
|            |                                      | Wait for the inverter to return to normal. If the                                                                                                    |
|            |                                      | fault occurs repeatedly:                                                                                                    |
|            |                                      | 1. Check whether the ISO resistance protection value is excessively high via the app or the LCD, and ensure that it complies with the local regulations. |
| 00         | Low System Insu-                     | 2. Check the resistance to ground of the string                                                                                                    |
| 39         | lation Resistance                    | and DC cable. Take corrective measures in case of short circuit or damaged insulation layer.                                                             |
|            |                                      | 3. If the cable is normal and the fault occurs on rainy days, check it again when the weather turns fine.                                                |
|            |                                      | 4. Contact Sungrow Customer Service if the preceding causes are ruled out and the fault persists.                                                        |
|            |                                      | Check whether the AC cable is correctly connected.                                                                                                    |
| 106        | Grounding Cable<br>Fault             | 2. Check whether the insulation between the                                                                                                    |
| 100        |                                      | ground cable and the live wire is normal.                                                                                                    |
|            |                                      | 3. Contact Sungrow Customer Service if the pre-                                                                                                    |
|            |                                      | ceding causes are ruled out and the fault persists.                                                                                                    |
|            |                                      | 1. Disconnect the DC power supply, and check                                                                                                    |
|            |                                      | whether any DC cable is damaged, the connec-                                                                                                    |
|            |                                      | tion terminal or fuse is loose or there is a weak                                                                                                    |
|            |                                      | contact. If so, replace the damaged cable, fasten<br>the terminal or fuse, and replace the burnt<br>component.                                           |
| 88         | Electric Arc Fault                   | After performing step 1, reconnect the DC                                                                                                    |
|            |                                      | power supply, and clear the electric arc fault via the App or the LCD, after that the inverter will return to normal.                                    |
|            |                                      | 3. Contact Sungrow Customer Service if the fault persists.                                                                                               |
|            |                                      | Check if the meter is wrongly connected.                                                                                                    |
|            | Reverse Connec                       | 2. Check if the input and output wiring of the me-                                                                                                    |
| 84         | Reverse Connec-<br>tion Alarm of the | ter is reversed.                                                                                                    |
|            | Meter/CT                             | 3. If the existing system is enabled, please check                                                                                                    |
|            |                                      | if the rated power setting of the existing inverter                                                                                                    |
|            |                                      | is correct.                                                                                                    |

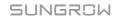

| Fault code                     | Fault name                                  | Corrective measures                                      |
|--------------------------------|---------------------------------------------|----------------------------------------------------------|
|                                |                                             | Check whether the communication cable and                |
|                                |                                             | the terminals are abnormal. If so, correct them to       |
|                                |                                             | ensure reliable connection.                              |
| E44                            | Meter Communi-                              | 2. Reconnect the communication cable of the              |
| 514                            | cation Abnormal                             | meter.                                                   |
|                                | Alarm                                       | 3. Contact Sungrow Customer Service if the pre-          |
|                                |                                             | ceding causes are ruled out and the alarm                |
|                                |                                             | persists.                                                |
|                                |                                             | 1. Check whether the output port is connected to         |
| 323                            | Grid Confrontation                          | actual grid. Disconnect it from the grid if so.          |
| 020                            | Ond Confloritation                          | 2. Contact Sungrow Customer Service if the pre-          |
|                                |                                             | ceding causes are ruled out and the fault persists.      |
|                                |                                             | 1. Check whether the communication cable and             |
|                                | Inverter Parallel<br>Communication<br>Alarm | the terminals are abnormal. If so, correct them to       |
|                                |                                             | ensure reliable connection.                              |
| 75                             |                                             | 2. Reconnect the communication cable of the              |
| . 0                            |                                             | meter.                                                   |
|                                |                                             | 3. Contact Sungrow Customer Service if the pre-          |
|                                |                                             | ceding causes are ruled out and the alarm                |
|                                |                                             | persists.                                                |
| 7, 11, 16, 19–                 |                                             |                                                          |
| 25, 30–34, 36,                 |                                             |                                                          |
| 38, 40–42, 44–                 |                                             |                                                          |
| 50, 52–58, 60–                 |                                             |                                                          |
| 69, 85, 87, 92,                |                                             |                                                          |
| 93, 100–105,                   |                                             | Wait for the inverter to return to normal.               |
| 107–114, 116–<br>124, 200–211, |                                             | Disconnect the AC and DC switches, and recon-            |
| 248–255, 300–                  | System Fault                                | nect the AC and DC switches 15 minutes later to          |
| 322, 324–328,                  |                                             | restart the inverter. If the fault still exists, contact |
| 401–412, 600–                  |                                             | Sungrow Customer Service.                                |
| 603, 605, 608,                 |                                             |                                                          |
| 612, 616, 620,                 |                                             |                                                          |
| 622–624, 800,                  |                                             |                                                          |
| 802, 804, 807,                 |                                             |                                                          |
| 1096–1122                      |                                             |                                                          |

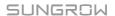

| Fault code           | Fault name              | Corrective measures                                      |
|----------------------|-------------------------|----------------------------------------------------------|
| 59, 70–74, 76,       |                         | 1. The inverter can continue running.                    |
| 82, 83, 89, 77–      |                         | 2. Check whether the related wiring and terminal         |
| 81, 216–218,         |                         | are abnormal, check whether there are any for-           |
| 220-232, 432-        | System Alarm            | eign materials or other environmental abnormal-          |
| 434, 500–513,        | System Alarm            | ities, and take corresponding corrective                 |
| 515–518, 635–        |                         | measures when necessary.                                 |
| 638, 900, 901,       |                         | If the fault persists, please contact Sungrow            |
| 910, 911, 996        |                         | Power Customer Service.                                  |
|                      |                         | Check whether the corresponding string is of             |
|                      |                         | reverse polarity. If so, disconnect the DC switch        |
|                      |                         | and adjust the polarity when the string current          |
| 264-283              | MPPT Reverse Connection | drops below 0.5 A.                                       |
| 204-203              |                         | 2. Contact Sungrow Customer Service if the pre-          |
|                      |                         | ceding causes are ruled out and the fault persists.      |
|                      |                         | *The code 264 to code 279 are corresponding to           |
|                      |                         | string 1 to string 20 respectively.                      |
|                      |                         | 1. The inverter can continue running.                    |
|                      |                         | 2. Check whether the related wiring and termi-           |
|                      |                         | nals are abnormal, check whether there are any           |
| 332-363              | <b>Boost Capacitor</b>  | foreign materials or other environmental abnor-          |
| 332-303              | Overvoltage Alarm       | malities, and take corresponding corrective              |
|                      |                         | measures when necessary.                                 |
|                      |                         | If the fault persists, please contact Sungrow            |
|                      |                         | Power Customer Service.                                  |
|                      |                         | Disconnect the AC and DC switches, and recon-            |
| 364-395              | Boost Capacitor         | nect the AC and DC switches 15 minutes later to          |
| 00 <del>1</del> -090 | Overvoltage Fault       | restart the inverter. If the fault still exists, contact |
|                      |                         | Sungrow Customer Service.                                |

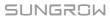

| Fault code                  | Fault name               | Corrective measures                                                                                                    |  |
|-----------------------------|--------------------------|----------------------------------------------------------------------------------------------------|--|
|                             |                          | 1. Check whether the number of PV modules of the corresponding string is less than other strings. If so, disconnect the DC switch and adjust the PV module configuration when the string current drops below 0.5 A.                                                                                                    |  |
|                             | String Current           | 2. Check whether the PV module is shaded;                                                                                                    |  |
| 1548-1579                   | Reflux                   | 3. Disconnect the DC switch to check whether the open circuit voltage is normal when the string current drops below 0.5 A. If so, check the wiring and configuration of the PV module,                                                                                                    |  |
|                             |                          | 4. Check whether the orientation of the PV module is abnormal.                                                                                                    |  |
| 1600 - 1615,<br>1632 - 1655 | PV Grounding<br>Fault    | <ol> <li>When the fault occurs, it is forbidden to directly disconnect the DC switch and unplug PV terminals when the direct current is greater than 0.5 A;</li> <li>Wait until the direct current of the inverter falls below 0.5 A, then disconnect the DC switch and unplug the faulty strings;</li> <li>Do not reinsert the faulty strings before the grounding fault is cleared;</li> <li>If the fault is not caused by the foregoing reasons and still exists, contact Sungrow Customer Service.</li> </ol> |  |
| 1616                        | System Hardware<br>Fault | <ol> <li>It is prohibited to disconnect the DC switch when the DC current is greater than 0.5 A when the fault occurs.</li> <li>Disconnect the DC switch only when the inverter DC side current drops below 0.5 A.</li> <li>It is prohibited to power up the inverter again. Please contact Sungrow Customer Service.</li> </ol>                                                                                                    |  |

## 9.2 Maintenance

## 9.2.1 Maintenance Notices

The DC switch can be secured with a lock in the OFF position or a certain angle beyond the OFF position.

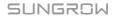

#### **▲** DANGER

Risk of inverter damage or personal injury due to incorrect service!

- Be sure to use special insulation tools when perform high-voltage operations.
- Before any service work, first disconnect the grid-side AC circuit breaker and check the inverter status. If the inverter indicator is off, please wait until night to disconnect the DC switch. If the inverter indicator is on, directly disconnect the DC switch.
- After the inverter is powered off for 10 minutes, measure the voltage and current with professional instrument. Only when there is no voltage nor current can operators who wear protective equipment operate and maintain the inverter
- Even if the inverter is shut down, it may still be hot and cause burns. Wear protective gloves before operating the inverter after it cools down.

#### **A** CAUTION

To prevent misuse or accidents caused by unrelated personnel: Post prominent warning signs or demarcate safety warning areas around the inverter to prevent accidents caused by misuse.

#### **NOTICE**

Restart the inverter only after removing the fault that impairs safety performance. As the inverter contains no component parts that can be maintained, never open the enclosure, or replace any internal components.

To avoid the risk of electric shock, do not perform any other maintenance operations beyond this manual. If necessary, contact SUNGROW for maintenance. Otherwise, the losses caused is not covered by the warranty.

#### **NOTICE**

Touching the PCB or other static sensitive components may cause damage to the device.

- · Do not touch the circuit board unnecessarily.
- Observe the regulations to protect against electrostatic and wear an anti-static wrist strap.

#### 9.2.2 Routine Maintenance

| Item                         | Method                                                           | Period                            |
|------------------------------|------------------------------------------------------------------|-----------------------------------|
|                              | Check the temperature and dust of the                            | Six months to a year              |
| System clean                 | inverter. Clean the inverter enclosure if                        | (depending on the dust con-       |
|                              | necessary.                                                       | tents in air)                     |
|                              | Check whether all cable are firmly con-                          |                                   |
| Flectrical                   | nected in place.                                                 | 6 months after commissioning      |
| connection                   | Check whether there is damage to the                             | and then once or twice a year.    |
| Connection                   | cables, especially the surface in con-                           | and their office of twice a year. |
|                              | tact with metal.                                                 |                                   |
|                              | Visual check for any damage or de-<br>formation of the inverter. |                                   |
| General status of the system | Check any abnormal noise during the operation.                   | Every 6 months                    |
|                              | Check each operation parameter.                                  |                                   |
|                              | Be sure that nothing covers the heat sink of the inverter.       |                                   |

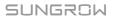

# 10 Appendix

## 10.1 Technical Data

| Parameter                                             | SG5.0RS-ADA                          | SG8.0RS |
|-------------------------------------------------------|--------------------------------------|---------|
| Input (DC)                                            |                                      |         |
| Recommended max. PV input power                       | 7.5 kWp                              | 12 kWp  |
| Max. PV input voltage                                 | 600 V                                |         |
| Min. operating PV voltage /<br>Start-up input voltage | 40 V / 50 V                          |         |
| Rated PV input voltage                                | 360 V                                |         |
| MPP voltage range                                     | 40 V – 560 V                         |         |
| No. of independent MPP inputs                         | 3                                    |         |
| Default No. of PV strings per MPPT                    | 1                                    |         |
| Max. PV input current                                 | 48 A ( 16 A / 16 A / 16 A)           |         |
| Max. DC Short-circuit current                         | 60 A ( 20 A / 20 A / 20 A)           |         |
| Output (AC)                                           |                                      |         |
| Rated AC output power                                 | 4999 W for "AU", 5000 W for others   | 8000 W  |
| Max. AC output power                                  | 4999 VA for "AU", 5000 VA for others | 8000 VA |
| Rated AC output apparent power                        | 4999 VA for "AU", 5000 VA for others | 8000 VA |
| Rated AC output current (at 230 V)                    | 21.7 A for "AU", 21.8 A for others   | 34.8 A  |
| Max. AC output current                                | 21.7 A for "AU", 22.8 A for others   | 36.4 A  |
| Nominal AC voltage                                    | 220 V / 230 V / 240 V                | _       |

User Manual 10 Appendix

| Parameter                                            | SG5.0RS-ADA                                    | SG8.0RS         |
|------------------------------------------------------|------------------------------------------------|-----------------|
| Rated AC voltage                                     | 154 V - 276 V                                  |                 |
| Rated grid frequency / Grid frequency range          | 50 Hz / 45 Hz - 55 Hz<br>60 Hz / 55 Hz - 65 Hz |                 |
| Harmonic (THD)                                       | < 3 % (at rated power)                         |                 |
| Power factor at rated power / Ajustable power factor | > 0.99 / 0.8 leading - 0.8 lagging             |                 |
| Feed-in phases / Connection phases                   | 1/1                                            |                 |
| Efficiency                                           |                                                |                 |
| Max. efficiency / European efficiency                | 97.8 % / 96.9 %                                | 97.8 % / 97.3 % |
| Protection                                           |                                                |                 |
| Grid monitoring                                      | Yes                                            |                 |
| DC reverse polarity protection                       | Yes                                            |                 |
| AC short-circuit protection                          | Yes                                            |                 |
| Leakage current protection                           | Yes                                            |                 |
| DC switch                                            | Optional*                                      |                 |
| PV string current monitoring                         | Yes                                            |                 |
| PID recovery function                                | Yes                                            |                 |
| Arc fault circuit interrupter (AFCI)                 | Yes                                            | Optional        |
| Surge protection                                     | DC Type II, AC Type II                         |                 |
| General Data                                         |                                                |                 |
| Dimensions (W x H x D)                               | 490 mm x 340 mm x 170 mm                       |                 |
| Weight                                               | 19 kg                                          |                 |
| Mounting method                                      | Wall-mounting bracket                          |                 |
| Topology                                             | Transformerless                                |                 |
| Degree of protection                                 | IP65                                           |                 |

10 Appendix User Manual

| Parameter                                          | SG5.0RS-ADA                                                 | SG8.0RS                   |
|----------------------------------------------------|-------------------------------------------------------------|---------------------------|
| Operating ambient temperature range                | -25°C to +60°C                                              |                           |
| Allowable relative humidity range (non-condensing) | 0–100 %                                                     |                           |
| Max. operating altitude                            | 4000 m                                                      |                           |
| Cooling method                                     | Natural cooling                                             |                           |
| Display                                            | LED digital display & LED ind                               | dicator                   |
| Communication                                      | Ethernet / WLAN / RS485 / D                                 | OI (Ripple control & DRM) |
| DC connection type                                 | MC4 (Max. 6 mm <sup>2</sup> )                               |                           |
| AC connection type                                 | Plug and play connector (Ma                                 | ıx. 16 mm²)               |
| Grid Support                                       | Active & reactive power control and power ramp rate control |                           |

<sup>\*</sup> This function is only available for non-AU versions.

| Parameter                   | SG9.0RS                    | SG10RS   |
|-----------------------------|----------------------------|----------|
| Input (DC)                  |                            |          |
| Recommended max. PV in-     | 13.5 kWp                   | 15 kWp   |
| put power                   |                            |          |
| Max. PV input voltage       | 600 V                      |          |
| Min. operating PV voltage / | 40.1/150.1/                |          |
| Start-up input voltage      | 40 V / 50 V                |          |
| Rated PV input voltage      | 360 V                      |          |
| MPP voltage range           | 40 V – 560 V               |          |
| No. of independent MPP      | 3                          |          |
| inputs                      | J                          |          |
| Default No. of PV strings   | 1                          |          |
| per MPPT                    |                            |          |
| Max. PV input current       | 48 A ( 16 A / 16 A / 16 A) |          |
| Max.DC Short-circuit        | 60 A ( 20 A / 20 A / 20 A) |          |
| current                     | 00 A ( 20 A / 20 A / 20 A) |          |
| Output (AC)                 |                            |          |
| Rated AC output power       | 9000 W                     | 10000 W  |
| Max. AC output power        | 9000 VA                    | 10000 VA |
| Rated AC output current (at | 39.2 A                     | 43.5 A   |
| 230 V)                      | 03.2 A                     | 40.0 A   |
| Max. AC output current      | 41 A                       | 45.5 A   |

User Manual 10 Appendix

| Parameter                                             | SG9.0RS                         | SG10RS          |
|-------------------------------------------------------|---------------------------------|-----------------|
| Rated AC voltage                                      | 220 V / 230 V / 240 V           |                 |
| AC voltage range                                      | 154 V - 276 V                   |                 |
| Rated grid frequency / Grid                           | 50 Hz / 45 Hz - 55 Hz           |                 |
| frequency range                                       | 60 Hz / 55 Hz - 65 Hz           |                 |
| Harmonic (THD)                                        | < 3 % (at rated power)          |                 |
| Power factor at rated power / Adjustable power factor | > 0.99 / 0.8 leading - 0.8 lagg | ing             |
| Feed-in phases / Connection phases                    | 1/1                             |                 |
| Efficiency                                            |                                 |                 |
| Max. efficiency / European efficiency                 | 97.8 % / 97.4 %                 | 97.8 % / 97.4 % |
| Protection                                            |                                 |                 |
| Grid monitoring                                       | Yes                             |                 |
| DC reverse polarity protection                        | Yes                             |                 |
| AC short-circuit protection                           | Yes                             |                 |
| Leakage current protection                            | Yes                             |                 |
| DC switch                                             | Optional*                       | Yes             |
| PV string current monitoring                          | Yes                             |                 |
| PID recovery function                                 | Yes                             |                 |
| Arc fault circuit interrupter (AFCI)                  | Optional                        |                 |
| Surge protection                                      | DC Type II, AC Type II          |                 |
| General Data                                          |                                 |                 |
| Dimensions (W x H x D)                                | 490 mm x 340 mm x 170 mm        |                 |
| Weight                                                | 19 kg                           |                 |
| Mounting method                                       | Wall-mounting bracket           |                 |
| Topology                                              | Transformerless                 |                 |
| Degree of protection                                  | IP65                            |                 |
| Operating ambient temper-                             | -25°C to +60°C                  |                 |
| ature range                                           |                                 |                 |
| Allowable relative humidity                           | 0–100 %                         |                 |
| range (non-condensing)                                |                                 |                 |
| Max. operating altitude                               | 4000 m                          |                 |
| Cooling method                                        | Natural cooling                 |                 |
| Display                                               | LED digital display & LED inc   | licator         |

10 Appendix User Manual

| Parameter          | SG9.0RS                                             | SG10RS |
|--------------------|-----------------------------------------------------|--------|
| Communication      | Ethernet / WLAN / RS485 / DI (Ripple control & DRM) |        |
| DC connection type | MC4 (Max. 6 mm²)                                    |        |
| AC connection type | Plug and play connector (Max. 16 mm²)               |        |
| Grid Support       | Active & reactive power control and power ramp rate |        |
|                    | control                                             |        |

<sup>\*</sup> This function is only available for non-AU versions.

## 10.2 Quality Assurance

When product faults occur during the warranty period, SUNGROW will provide free service or replace the product with a new one.

#### **Evidence**

During the warranty period, the customer shall provide the product purchase invoice and date. In addition, the trademark on the product shall be undamaged and legible. Otherwise, SUNGROW has the right to refuse to honor the quality guarantee.

#### **Conditions**

- · After replacement, unqualified products shall be processed by SUNGROW.
- The customer shall give SUNGROW a reasonable period to repair the faulty device.

#### **Exclusion of Liability**

In the following circumstances, SUNGROW has the right to refuse to honor the quality guarantee:

- The free warranty period for the whole machine/components has expired.
- · The device is damaged during transport.
- · The device is incorrectly installed, refitted, or used.
- The device operates in harsh conditions beyond those described in this manual.
- The fault or damage is caused by installation, repairs, modification, or disassembly performed by a service provider or personnel not from SUNGROW.
- The fault or damage is caused by the use of non-standard or non-SUNGROW components or software.
- The installation and use range are beyond stipulations of relevant international standards.
- The damage is caused by unexpected natural factors.

For faulty products in any of above cases, if the customer requests maintenance, paid maintenance service may be provided based on the judgment of SUNGROW.

User Manual 10 Appendix

#### **10.3 Contact Information**

In case of questions about this product, please contact us.

We need the following information to provide you the best assistance:

- · Model of the device
- · Serial number of the device
- · Fault code/name
- · Brief description of the problem

For detailed contact information, please visit: https://en.sungrowpower.com/contactUS.

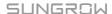